# **Comparación del desempeño de un Predictor de Smith frente a un PID convencional en la planta de fabricación de kumis del PIAI**

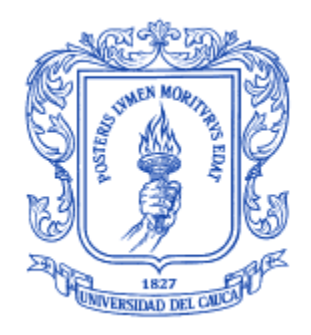

Anexos de monografía presentados como requisito parcial para optar por el título de Ingeniera en Automática Industrial

# **Lucy Elena Gómez Chicue**

# Director:

Msc. Francisco Franco Obando Díaz

Asesor de la empresa: Msc. Vladimir Trujillo Arias Coordinador de laboratorios

Universidad del Cauca

# **Facultad de Ingeniería Electrónica y Telecomunicaciones Ingeniería en Automática Industrial**

Popayán, 2022

**Comparación del desempeño de un Predictor de Smith frente a un PID convencional en la planta de fabricación de kumis del PIAI**

Monografía presentada como requisito parcial para optar por el título de

Ingeniera en Automática Industrial

**Lucy Elena Gómez Chicue**

Universidad del Cauca

**Facultad de Ingeniería Electrónica y Telecomunicaciones**

**Ingeniería en Automática Industrial**

Popayán, 2022

# **Contenido**

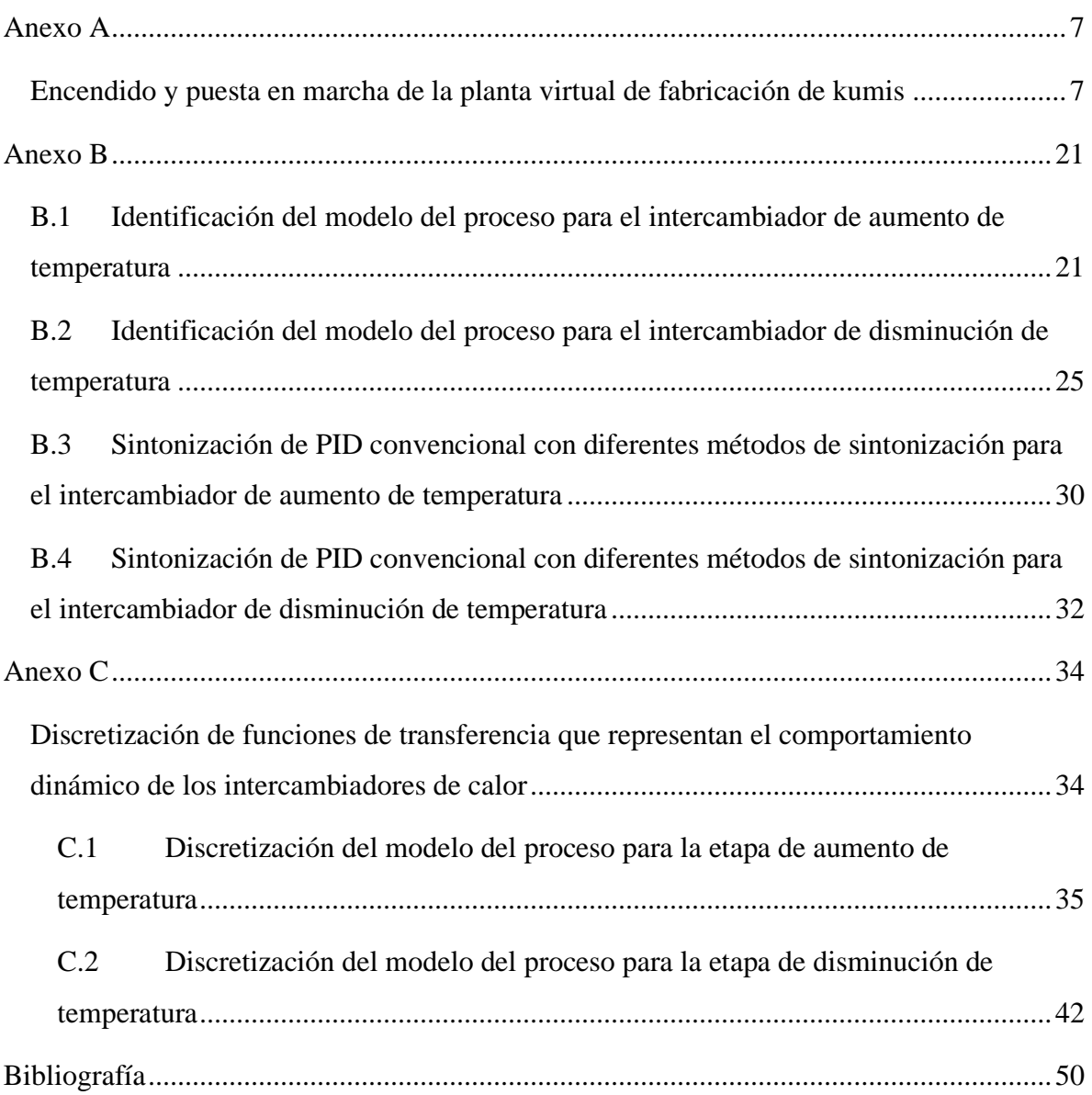

# Lista de tablas

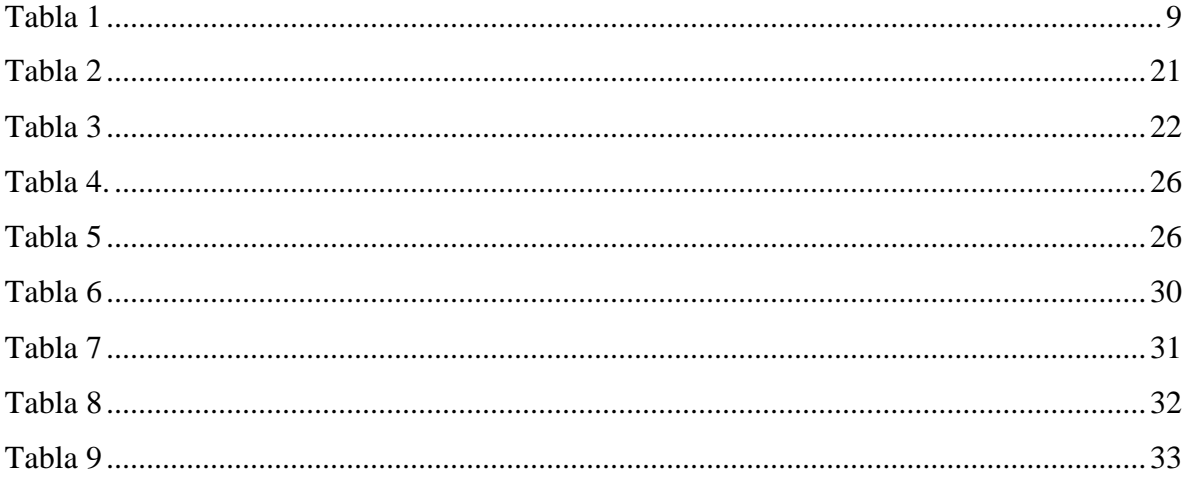

# **Lista de figuras**

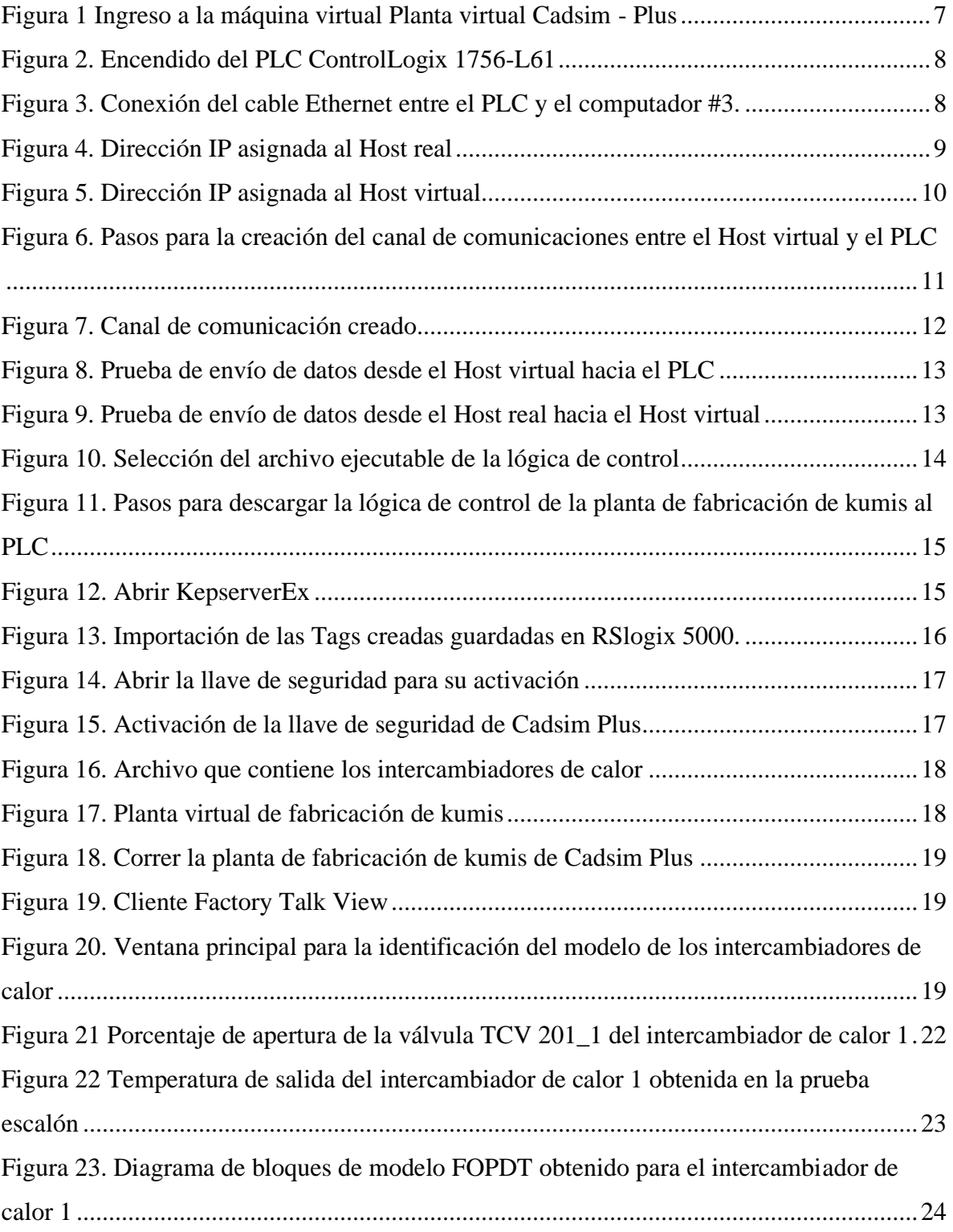

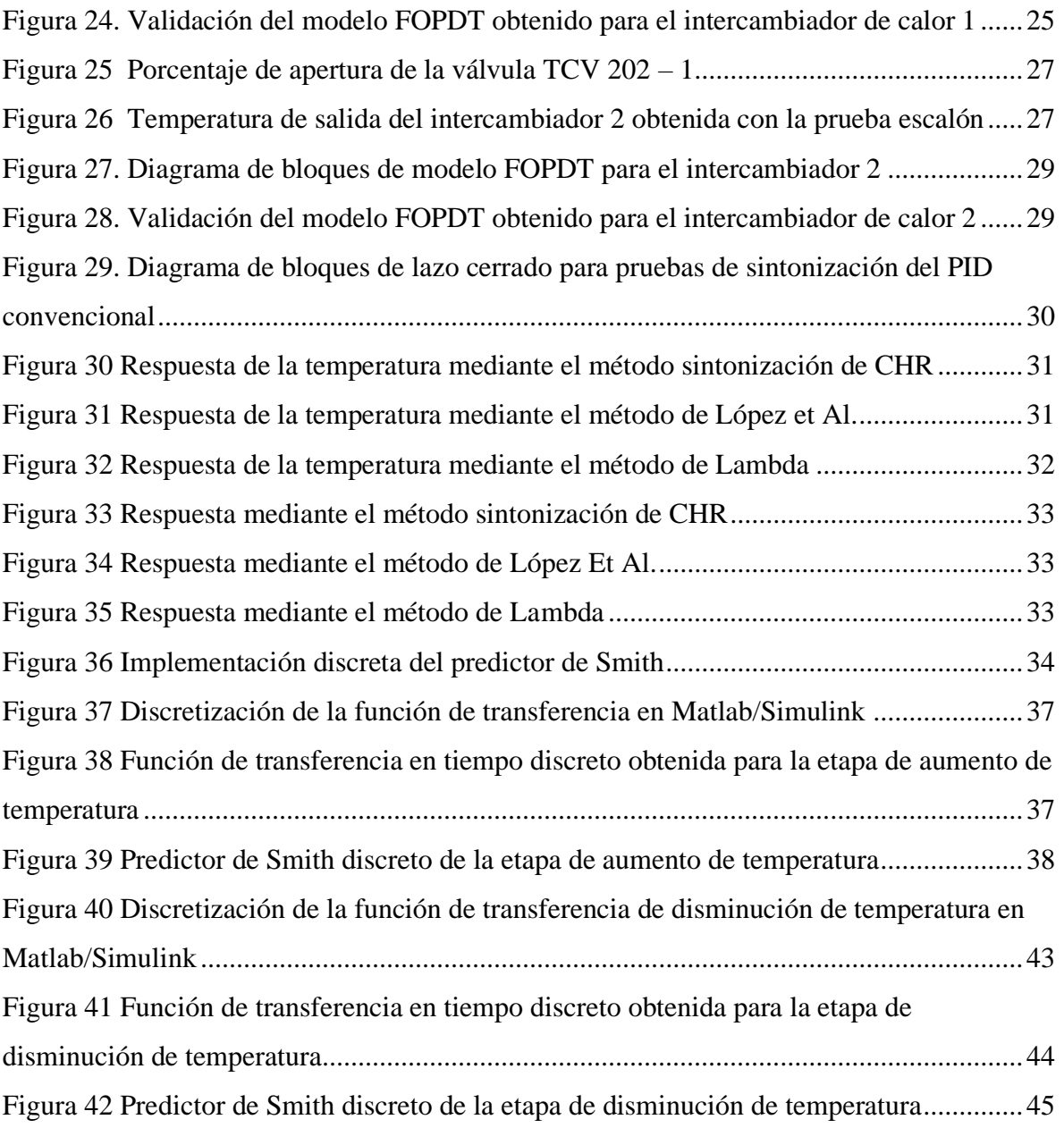

#### **Anexo A**

### <span id="page-6-1"></span><span id="page-6-0"></span>**Encendido y puesta en marcha de la planta virtual de fabricación de kumis**

En [1] se presentan los pasos para poner en funcionamiento la planta virtual de fabricación de kumis, estos pasos se describen a continuación.

- 1. Primero, encender el computador  $N^{\circ}3$  del laboratorio de control de procesos, en este reposa la máquina virtual.
- 2. Abrir la máquina virtual desde el software VMWare Work Station Pro ubicado en el escritorio del computador N°3 y seleccionar Máquina Planta virtual – CadSim Plus, dar clic en la opción "RUN", y de este modo se enciende la máquina virtual. Posteriormente digitar la contraseña "YOGURT" en el usuario YOGURES DE COLOMBIA y finalmente dar clic en la opción continuar, ver figura 1.

<span id="page-6-2"></span>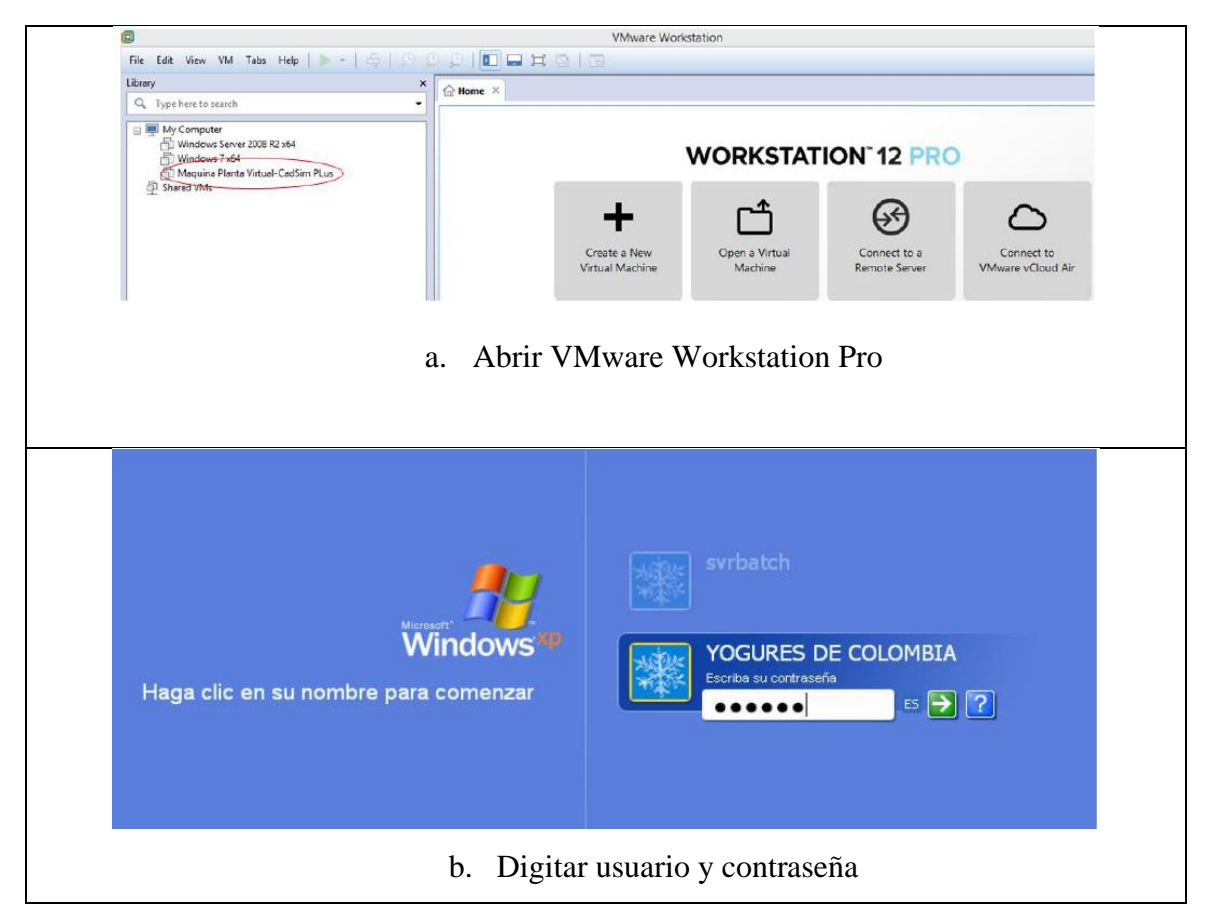

Figura 1 Ingreso a la máquina virtual Planta virtual Cadsim - Plus

3. Encender el PLC ControlLogix 1756-L61 de Allen Bradley, para esto se conecta a la alimentación a través de la toma de corriente, cerrar el breaker, la fuente de alimentación debe estar activada y el PLC debe encontrarse en modo "Remote". Una vez encendido se debe encender también el bombillo piloto N°1 en el panel de control, el procesador, la fuente de alimentación y el módulo Ethernet/IP 1756/ENBT, como se muestra en la figura 2.

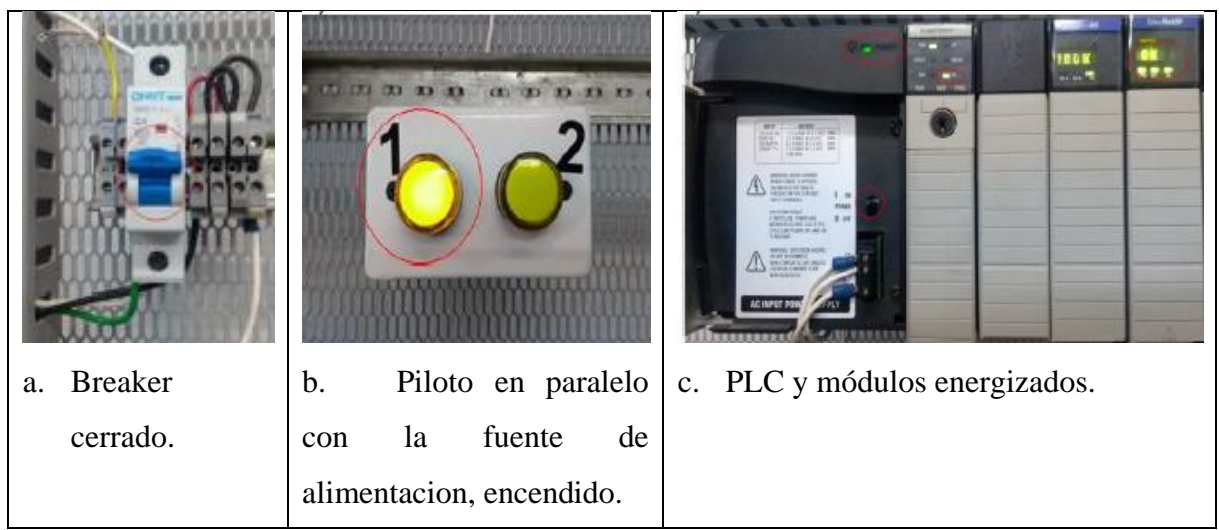

Figura 2. Encendido del PLC ControlLogix 1756-L61

<span id="page-7-0"></span>4. Conectar el cable Ethernet entre el computador N°3 y el PLC ControlLogix 1756-L61, ver figura 3.

<span id="page-7-1"></span>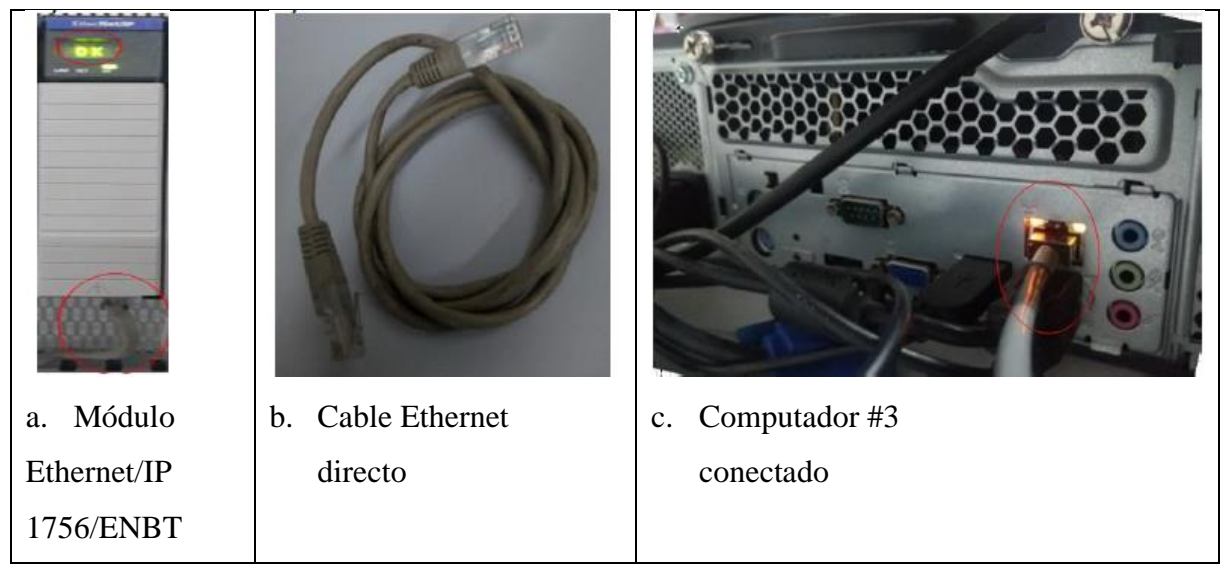

Figura 3. Conexión del cable Ethernet entre el PLC y el computador #3*.*

5. Verificar que las direcciones IP del Host real, Host virtual y del módulo Ethernet/IP 1756/ENBT coincidan con la tabla 1.

# <span id="page-8-0"></span>**Tabla 1**

*Direcciones IP del Host real, Host virtual y el módulo Ethernet/IP 1756/ENBT*

| Equipo                          | IΡ            | <b>MASK</b>   | <b>GATEWAY</b> |
|---------------------------------|---------------|---------------|----------------|
| Host real                       | 192.168.152.2 | 255.255.255.0 | 192.168.152.1  |
| Host virtual                    | 192.168.152.3 | 255.255.255.0 | 192.168.152.1  |
| Módulo Ethernet/IP<br>1756/ENBT | 192.168.152.4 | 255.255.255.0 | 192.168.152.1  |

Para verificar la IP del Host real se va a la pestaña de inicio del computador N°3 y se digita el comando .cmd o símbolo del sistema, dentro de esta ventana se digita el comando ipconfig y en la información sobre el adaptador Ethernet se observa la IP asignada y la puerta de enlace, como se muestra en la figura 4.

```
Simbolo del sistema
Microsoft Windows [Versión 10.0.17134.1246]<br>(c) 2018 Microsoft Corporation. Todos los derechos reservados.
C:\Users\Automática1>ipconfig
Configuración IP de Windows
Adaptador de Ethernet Ethernet:
  Sufijo DNS específico para la conexión. . :
  Vínculo: dirección IPv6 local. . . : fe80::4170:1cff:a93c:a70f%19
  Puerta de enlace predeterminada
                                              192.168.152.1
 \Users\Automática1>
```
Figura 4. Dirección IP asignada al Host real

<span id="page-8-1"></span>De igual manera se realiza este procedimiento en la máquina virtual VMware para comprobar que la IP del Host virtual coincida con la tabla 1.

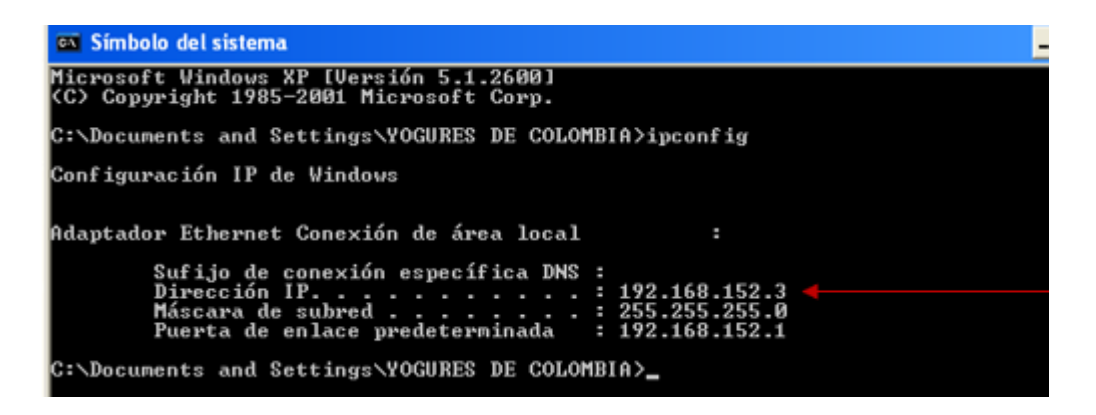

Figura 5. Dirección IP asignada al Host virtual

<span id="page-9-0"></span>Finalmente se verifica en el módulo Ethernet/IP 1756/ENBT que la IP asignada a este coincida con la tabla 1.

6. Crear el canal de comunicación entre el PLC y el Host virtual, de la siguiente manera: Se abre RSLinx Classic para configurar una red Ethernet/IP Driver con el nombre Ethernet\_1 y adaptador Ethernet PCI AMD PCET 192.168.152.3.

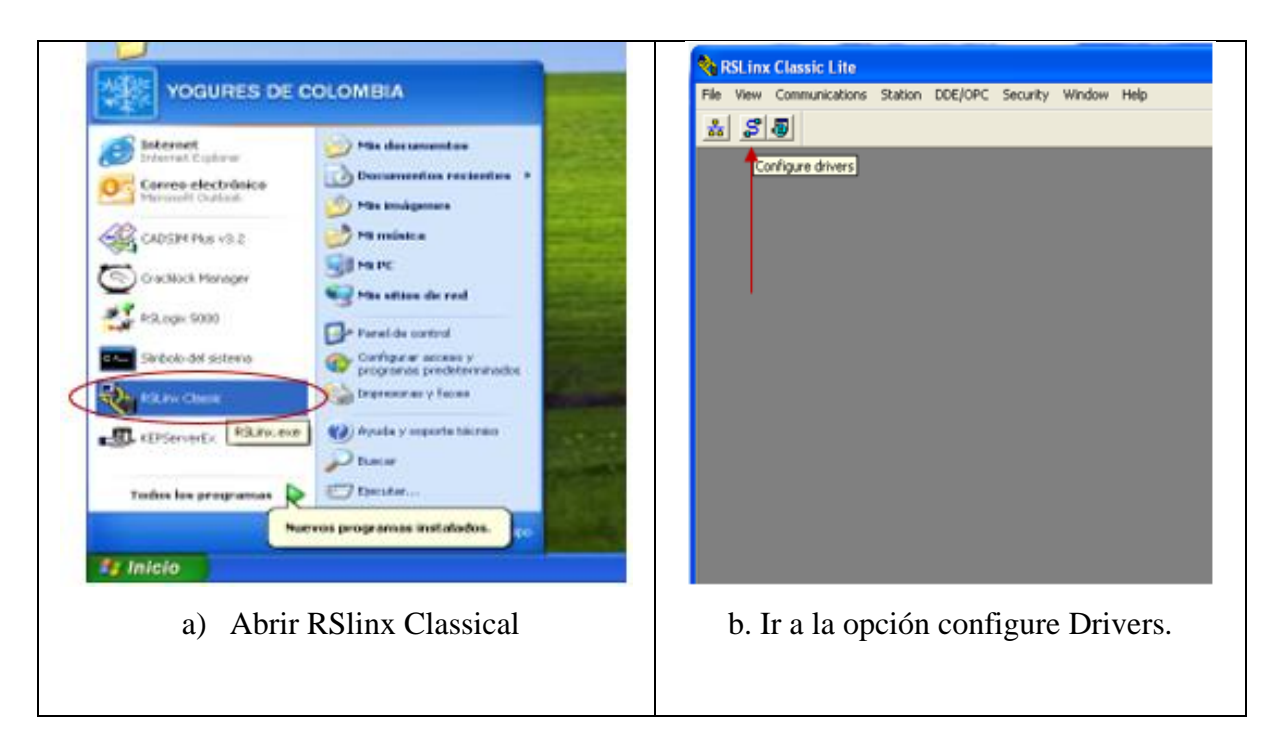

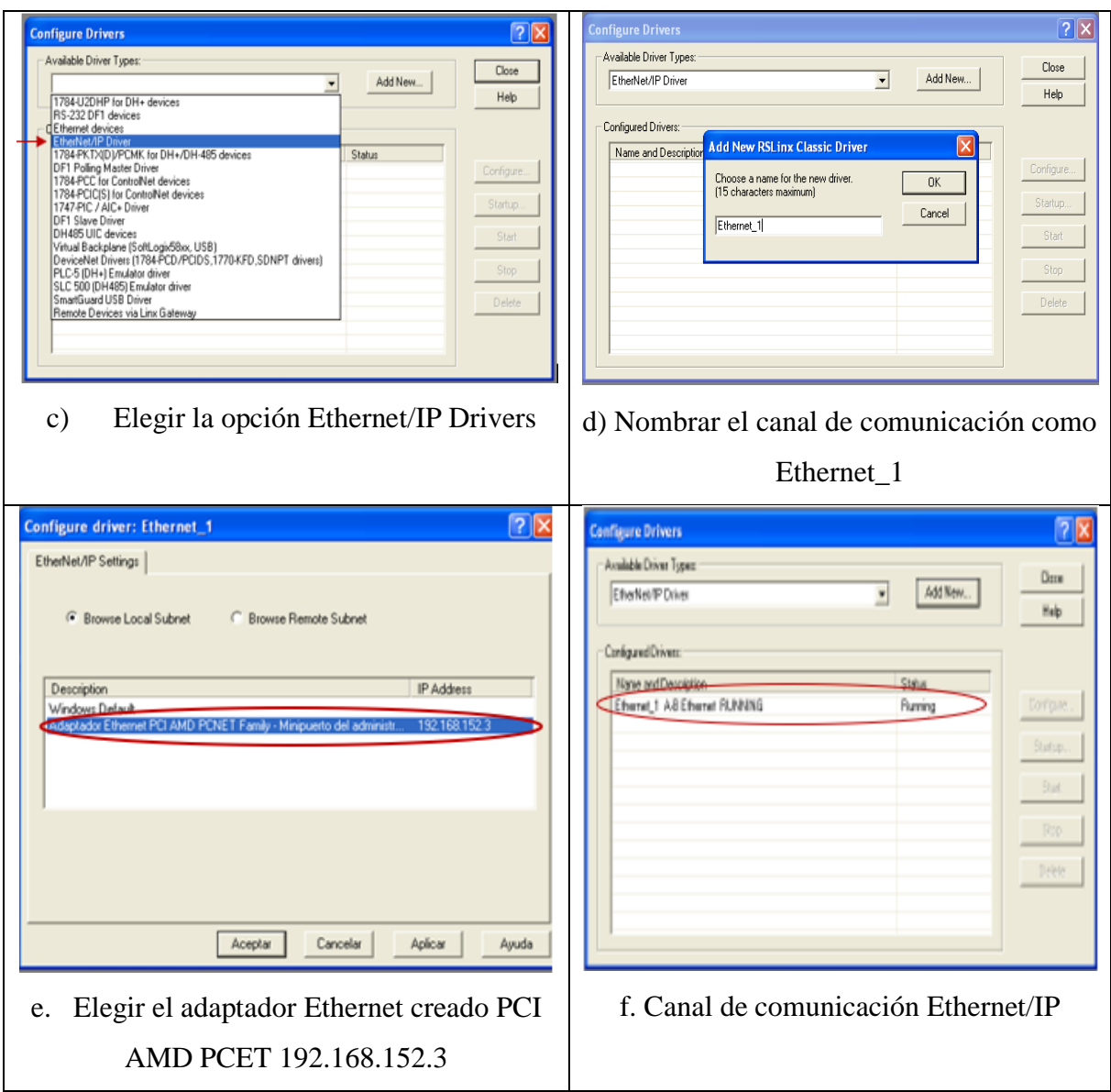

<span id="page-10-0"></span>Figura 6. Pasos para la creación del canal de comunicaciones entre el Host virtual y el PLC

Si quedo bien configurado el canal de comunicación entonces se debe poder desplegar del árbol de trabajo los elementos conectados al PLC, ver figura 7.

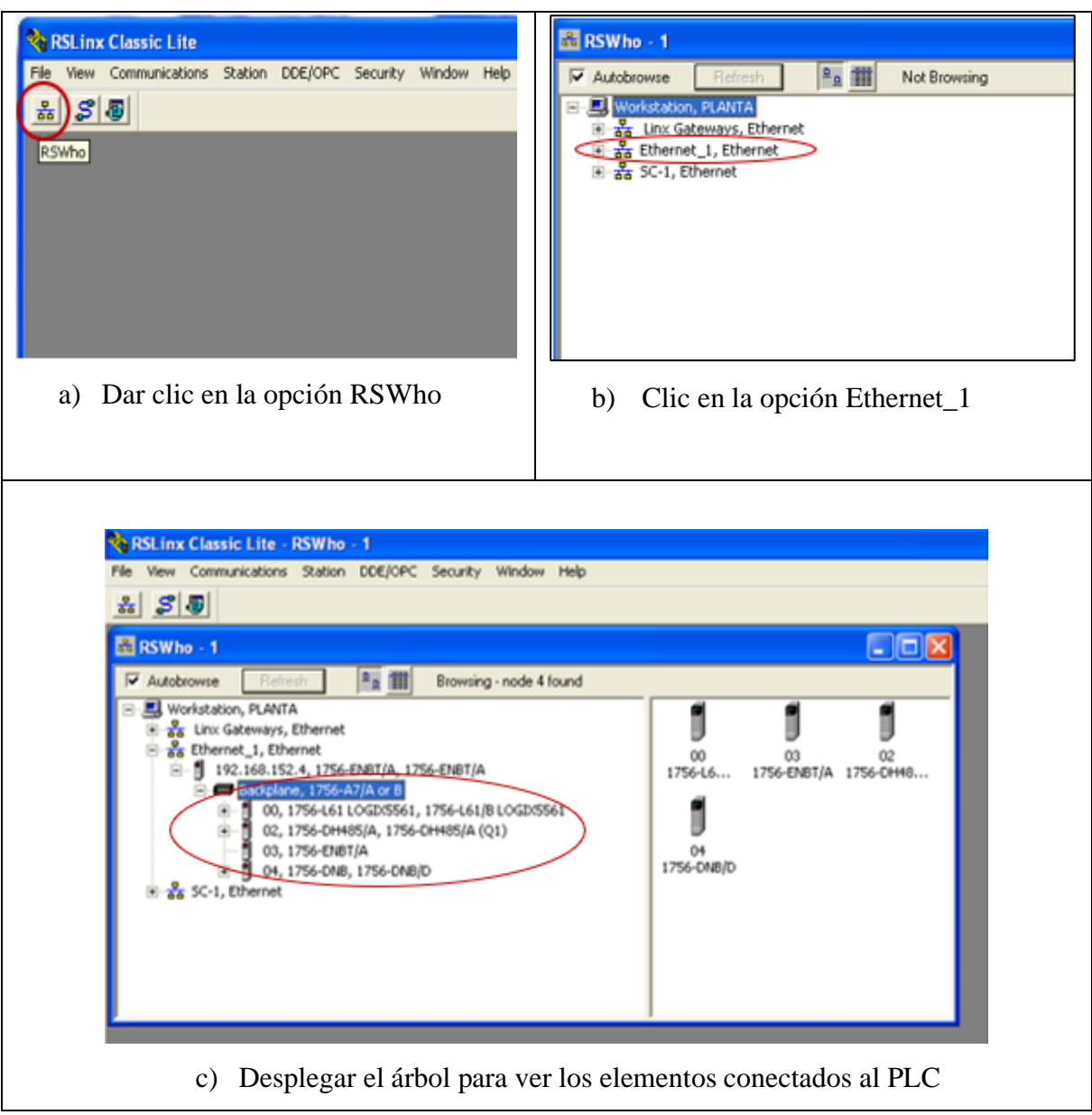

Figura 7. Canal de comunicación creado

- <span id="page-11-0"></span>7. Para verificar que hay comunicación entre los distintos dispositivos, se realiza una prueba de envío de datos entre el Host virtual, el Host real y el PLC, de la siguiente manera:
- Para hacer una prueba de envío de datos desde el Host virtual hacia el PLC, se va a la pestaña de inicio en el Host virtual y se digita el comando .cmd o símbolo del sistema y una vez allí se digita "PING 192.168.152.4" y se oprime el botón Enter, ver figura 8.

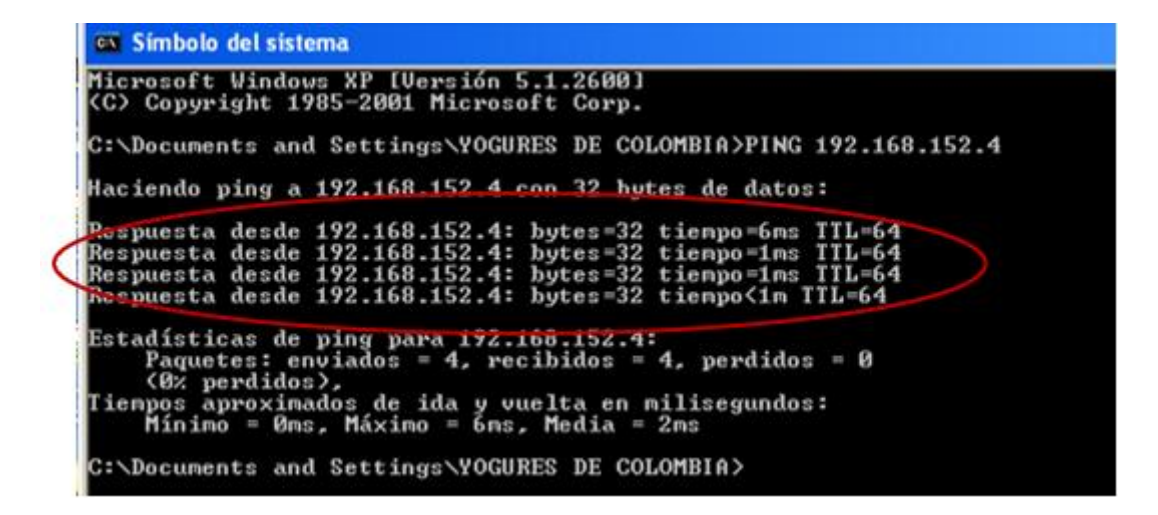

Figura 8. Prueba de envío de datos desde el Host virtual hacia el PLC

<span id="page-12-0"></span>• Luego se realiza el envío de datos desde host real hacia el host virtual, para esto se va a la pestaña de inicio del Host real y se digita el comando .cmd o símbolo del sistema y una vez allí se digita "PING 192.168.152.3" y se oprime el botón Enter, ver figura 9.

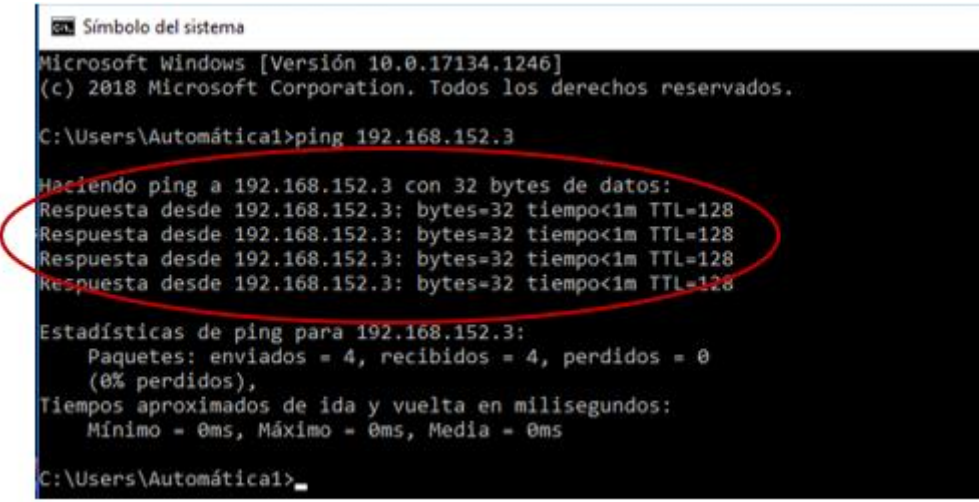

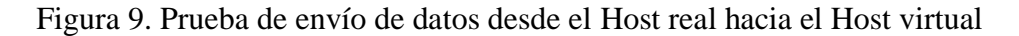

<span id="page-12-1"></span>Con esto se verifica que la conexión entre el Host real, el Host virtual y el PLC fue exitosa.

8. Posteriormente se ingresa a la carpeta llamada Planta de Kumis que se encuentra ubicada en el escritorio del computador N°3, se va a la carpeta llamada planta de kumis identificación y se ingresa a la carpeta RSLogix 5000, en esta se encuentra ubicado el

archivo denominado "Planta\_de\_Kumis\_Ident.ACD", y se da doble clic para abrir, ver figura 10.

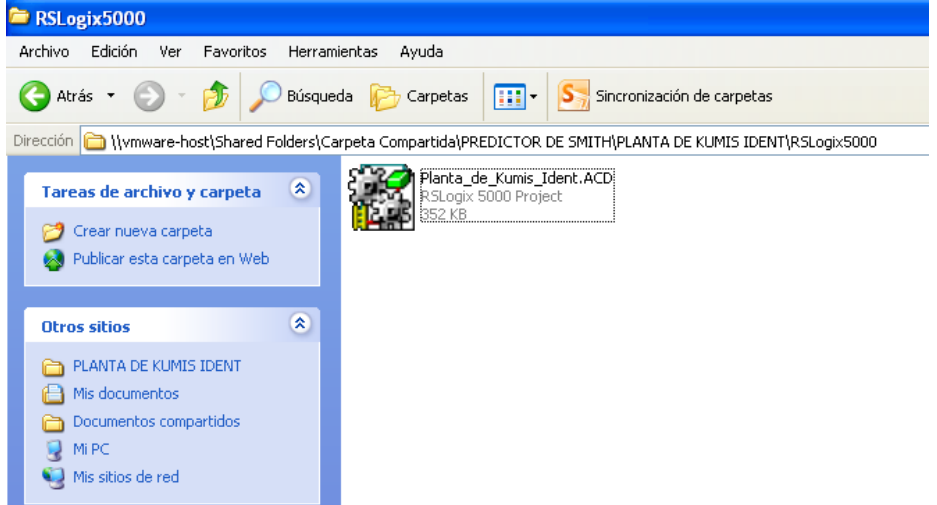

Figura 10. Selección del archivo ejecutable de la lógica de control

<span id="page-13-0"></span>9. Se despliega el programa RSLogix 5000 donde reposa la prosa lógica de control de la planta de fabricación de kumis y se procede a descargarla en el PLC de la siguiente manera, ver los pasos en la figura 11.

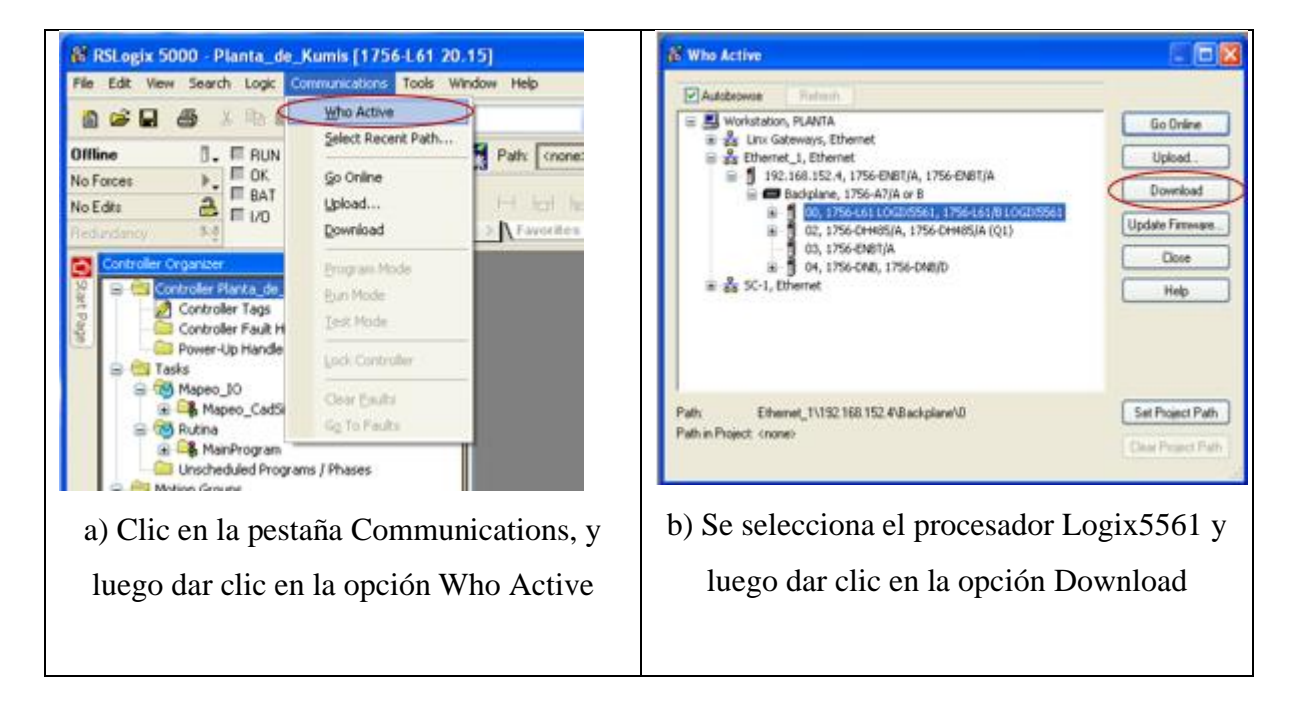

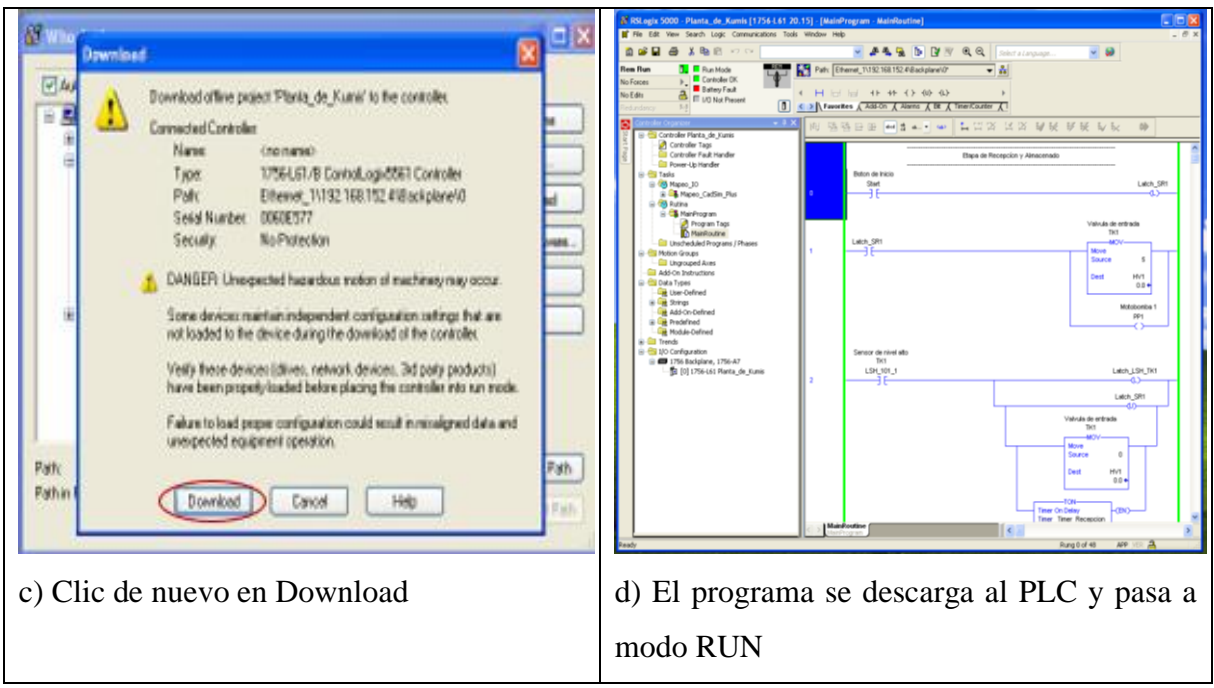

<span id="page-14-0"></span>Figura 11. Pasos para descargar la lógica de control de la planta de fabricación de kumis al PLC

10. Ahora se procede a abrir el software KEPServerEX ubicado en el escritorio de la máquina virtual, los pasos a seguir se observan a continuación.

|                                                |                  |                                  | KGHPE≌≋⊠⊙≚®®X 20%8    |                                                                                                    |  |
|------------------------------------------------|------------------|----------------------------------|-----------------------|----------------------------------------------------------------------------------------------------|--|
| $\overline{x}$ $\overline{\varphi}$ OR channel |                  |                                  | Address<br>Tag Name   | Scaling<br>Data Type<br>Scan Rate<br>Description                                                        |  |
|                                                |                  |                                  |                       |                                                                                                    |  |
|                                                |                  |                                  |                       |                                                                                                    |  |
|                                                |                  |                                  |                       |                                                                                                    |  |
|                                                |                  |                                  | ĸ                     |                                                                                                    |  |
| Date<br>0.23080011                             | Text<br>11:47:23 | <b>User Name</b><br>Default User | Source<br>KEPServerEx | Event                                                                                                   |  |
| 0.23060201                                     | $11 - 57 - 23$   | Default User                     | ControlLogic Et       | Starting ControlLogic Ethernet device driver.                                                           |  |
| 0.23082011                                     | 11:47:23         | Default User                     | KEPServerEx           | AB Controllagi: Ethernet Device Driver V4.110.181.0 - U<br>Starting Data Logger Server Plug-In plug-in. |  |
| <b>O</b> 1206/2021                             | 12:15:30         | Default User                     | IDServed x            | ISPware OPC/DDE Server V4.0                                                                             |  |
| <b>O</b> 12/08/2021                            | 12:15:34         | Default User                     | KEPServerEx           | Opening project C: (Documents and Settings):(A) Users/Documentos):Planta de                             |  |
| $\theta$ 12060021                              | 12:25:34         | Default User                     | ID/Served:            | ControlLogic Ethernet device driver loaded successfully.                                                |  |
| O 12/08/2021                                   | 12:15:34         | Default User                     | KEPServe/Ex           | Starting ControlLogic Ethernet device driver.                                                           |  |
| <b>O</b> 12/06/2021                            | 12:15:34         | Default User                     | ControlLogic Et       | AB Controllagi: Ethernet Device Driver V4.110.181.0 - U                                                 |  |

<span id="page-14-1"></span>Figura 12. Abrir KepserverEx

Dar clic en la opción abrir y ubicar la carpeta planta de kumis, luego abrir la carpeta práctica de identificación y posteriormente abrir la carpeta OPC, para seleccionar el archivo OPC Planta\_de\_Kumis.opf. Luego se procede a importar las tags creadas en RSlogix 5000, ver los pasos a continuación.

<span id="page-15-0"></span>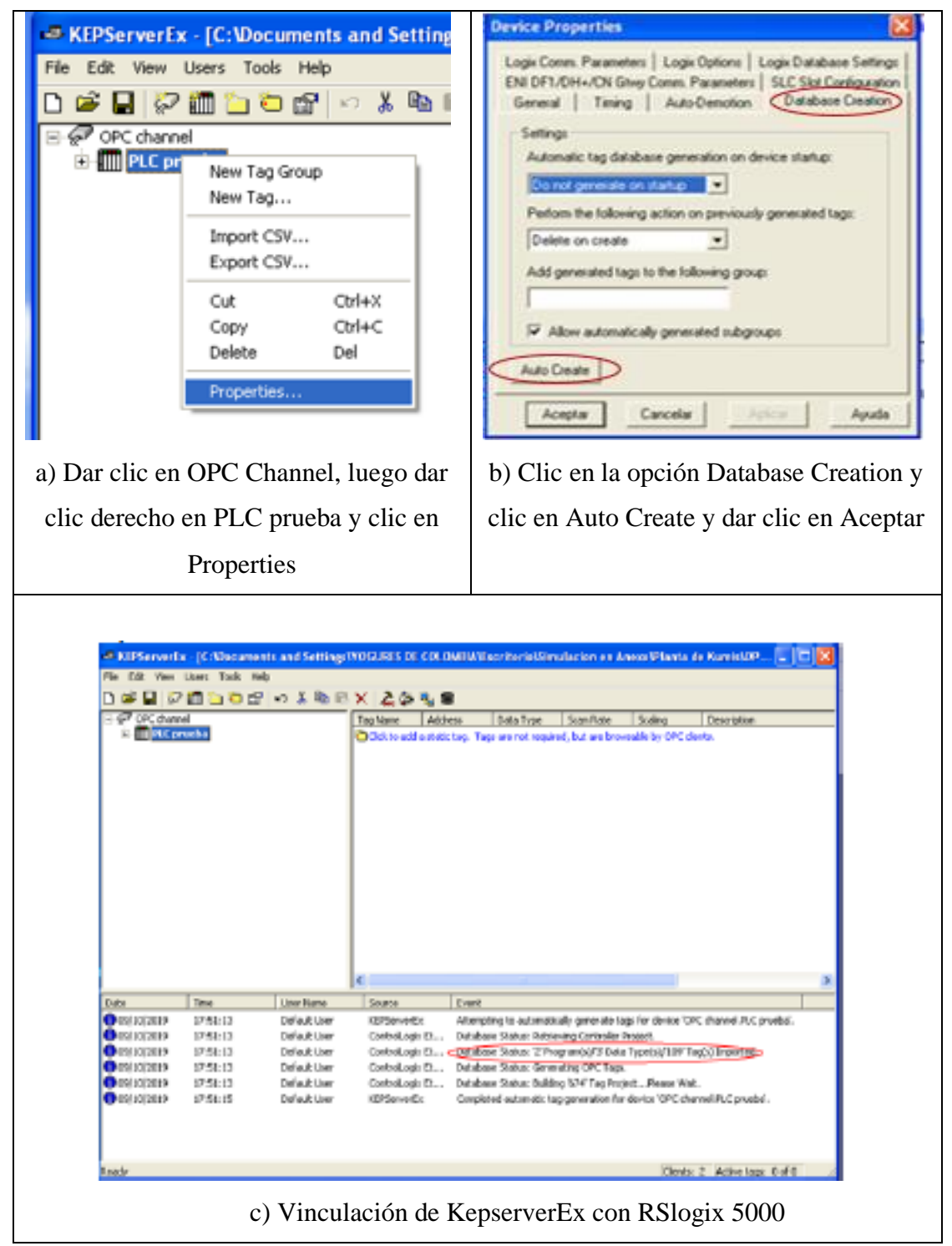

Figura 13. Importación de las Tags creadas guardadas en RSlogix 5000.

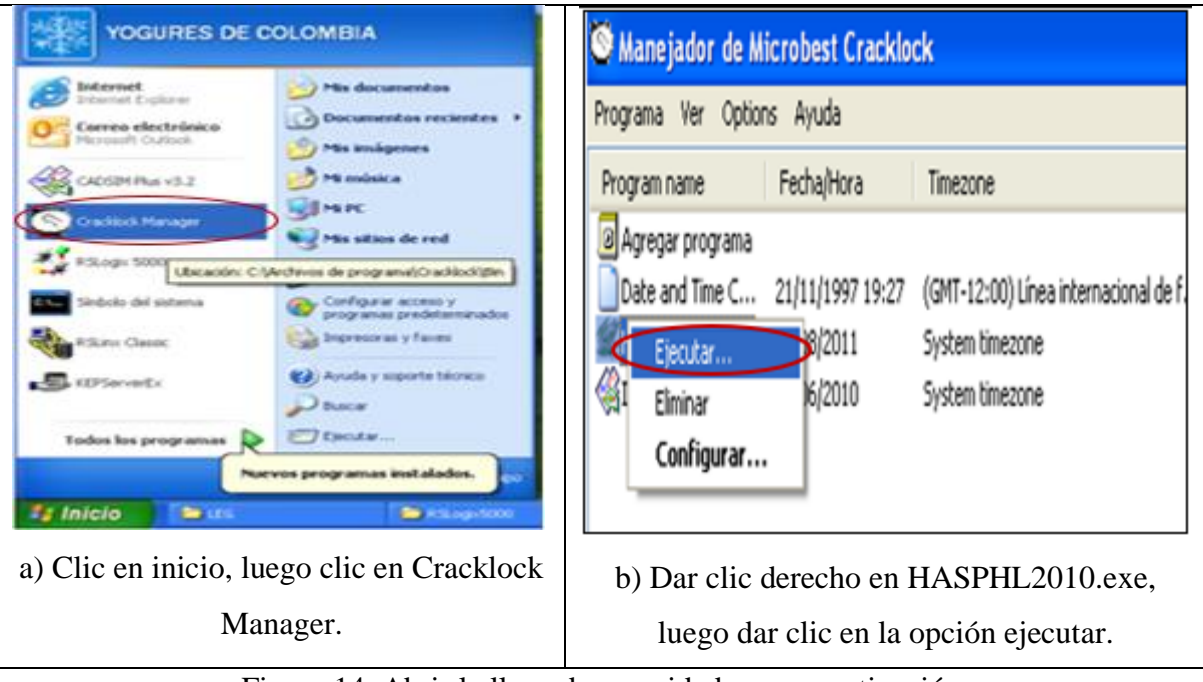

11. Luego se debe activar la llave de seguridad de CadSim Plus, ver pasos en la figura 14.

Figura 14. Abrir la llave de seguridad para su activación

<span id="page-16-0"></span>12. Luego se despliega el asistente para seleccionar la llave de seguridad, ver los pasos en la figura 15.

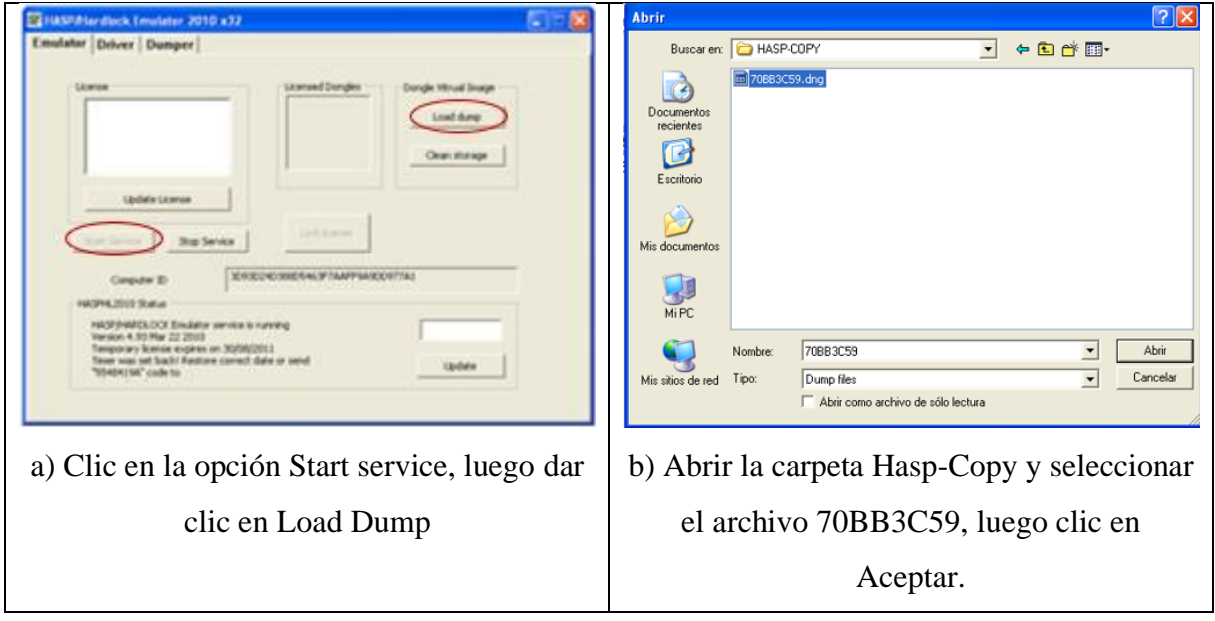

Figura 15. Activación de la llave de seguridad de Cadsim Plus

<span id="page-16-1"></span>Nota: Las ventanas anteriores no deben cerrase, se pueden mantener minimizadas.

13. Abrir el archivo de Cadsim Plus para realizar la prueba de identificación, para esto ir a la carpeta planta de kumis, luego ir a la carpeta práctica de identificación y seleccionar y abrir el archivo denominado planta de kumis enlace OPC.dra, ver figura 16.

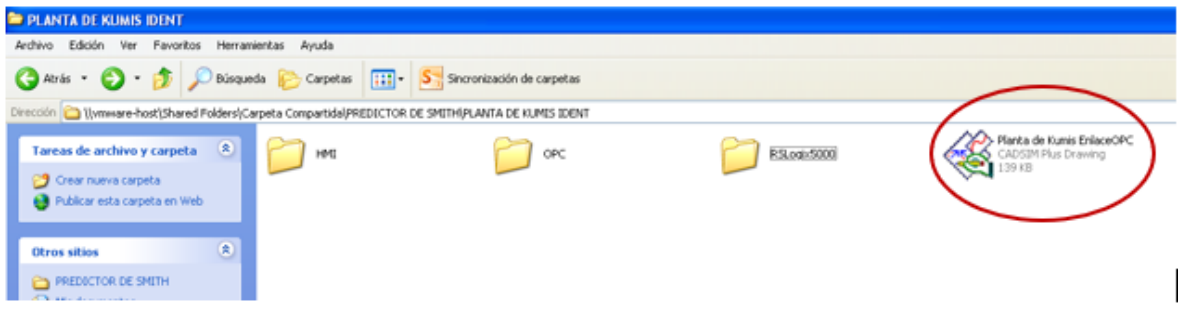

Figura 16. Archivo que contiene los intercambiadores de calor

<span id="page-17-0"></span>Si la llave de seguridad quedó activada se abre el archivo que contiene la planta virtual de fabricación de kumis con la cual se realizará la identificación del proceso, ver figura 17.

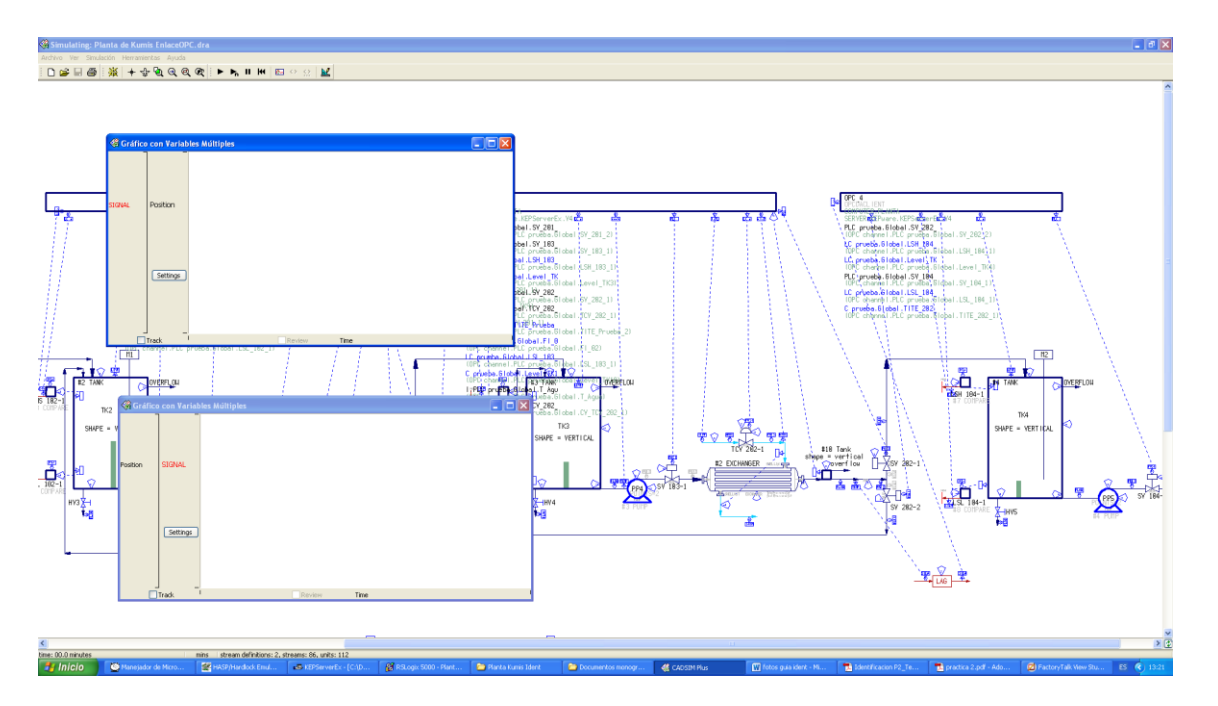

Figura 17. Planta virtual de fabricación de kumis

<span id="page-17-1"></span>En este punto se procedió a dar clic en el icono especificar y simular para pasar al modo de simulación.

14. Luego correr la planta virtual de Cadsim Plus dando clic sobre el icono Run para que la planta empiece a correr.

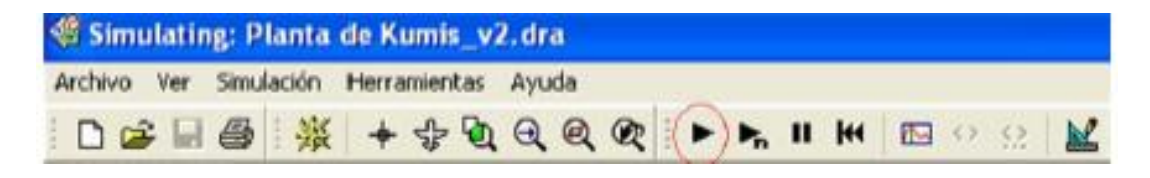

Figura 18. Correr la planta de fabricación de kumis de Cadsim Plus

<span id="page-18-0"></span>15. Para abrir el HMI de la planta, ir a la carpeta planta de kumis, entrar a la carpeta práctica de identificación, dar doble clic a la carpeta llamada HMI y luego ejecutar el cliente Factory talk view llamado planta\_kumis\_Ident, ver figura 19.

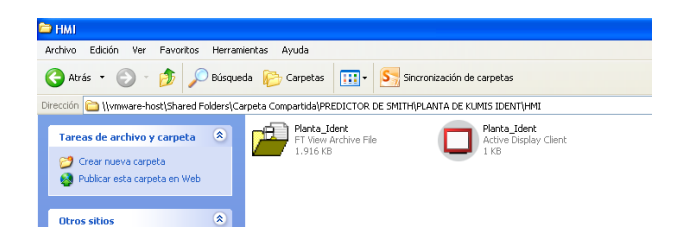

Figura 19. Cliente Factory Talk View

<span id="page-18-1"></span>Finalmente se despliega la interfaz que está conformada por una ventana principal donde se visualiza el proceso de fabricación de kumis y en la parte de abajo se encuentran dos botones para acceder a las ventanas de tendencias de los intercambiadores de calor de aumento y disminución de temperatura.

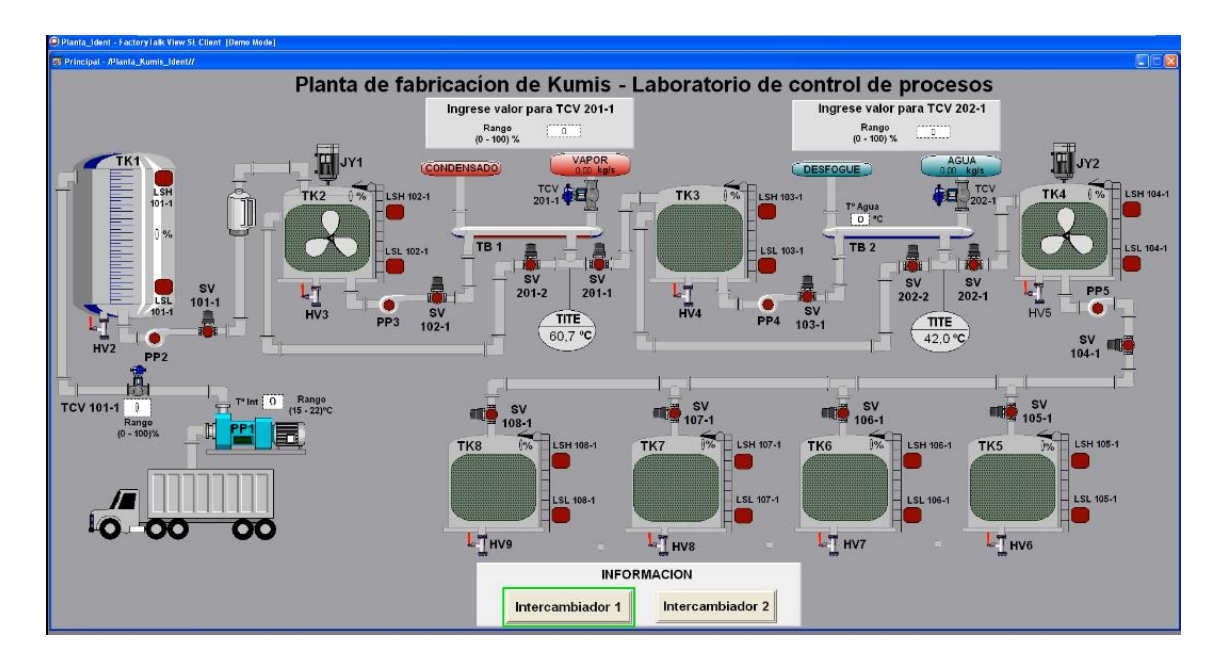

<span id="page-18-2"></span>Figura 20. Ventana principal para la identificación del modelo de los intercambiadores de calor

En párrafos anteriores se describió el encendido y puesta en marcha de la planta de fabricación de kumis con lo cual se tuvo un acercamiento a como está conformada la planta virtual, de aquí en adelante el documento se enfoca en describir los pasos necesarios para obtener los datos entrada-salida de los intercambiadores de calor con los que posteriormente será realizada la identificación del modelo del proceso bajo estudio.

#### **Anexo B**

# <span id="page-20-1"></span><span id="page-20-0"></span>**B.1 Identificación del modelo del proceso para el intercambiador de aumento de temperatura**

Para identificar el modelo del proceso del intercambiador de calor de aumento de temperatura en la planta de fabricación de kumis por el método de la curva de reacción, en primer lugar, se realizó la obtención de los datos entrada – salida del proceso, para esto se asignaron las condiciones iniciales del sistema para que la planta se ubicara en un punto de equilibrio y posteriormente se generó un escalón a la entrada (apertura de la válvula TCV 201-1) y se esperó hasta que el sistema se estabilizara nuevamente en un valor constante, las condiciones iniciales se fijaron dentro de los siguientes rangos, ver tabla 2.

### <span id="page-20-2"></span>**Tabla 2**

*Condiciones iniciales para la prueba escalón del intercambiador de calor de aumento de temperatura*

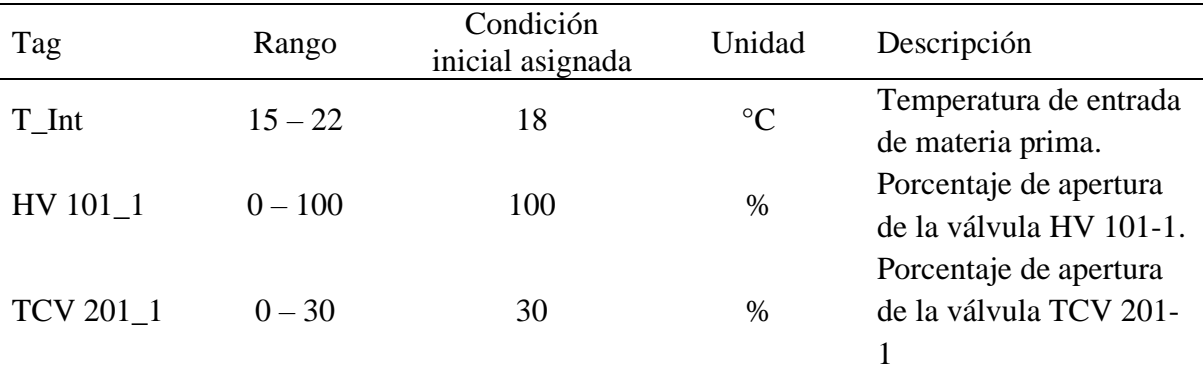

Después de asignadas las condiciones iniciales del proceso se esperó hasta que la temperatura de salida del intercambiador 1 (TITE 201\_1) se estabilizara en un valor constante, se observó que se estabilizó en 25 °C. Luego se procedió a generar un escalón a la entrada del sistema cambiando la posición de la válvula TCV 201-1 de 30% a 50% de apertura y se esperó hasta que la temperatura de salida del intercambiador de calor 1 se estabilizara nuevamente en un punto de operación, después de realizado esto se guardaron los datos obtenidos en un archivo .txt para posteriormente graficarlos en Matlab.

Luego se aplicó el método de dos puntos de Smith, en este se establecen dos ecuaciones con dos incógnitas utilizando dos puntos sobre la curva de reacción, los instantes seleccionados son los tiempos requeridos para que la respuesta alcance el 28.3% ( $t_{28}$ ) y el  $63,2\%$  (t<sub>63</sub>) del valor final. En la figura 21 se presenta la curva de reacción obtenida para el intercambiador 1.

# <span id="page-21-0"></span>**Tabla 3**

*Curvas de respuesta de la prueba escalón para el intercambiador de aumento de temperatura*

<span id="page-21-1"></span>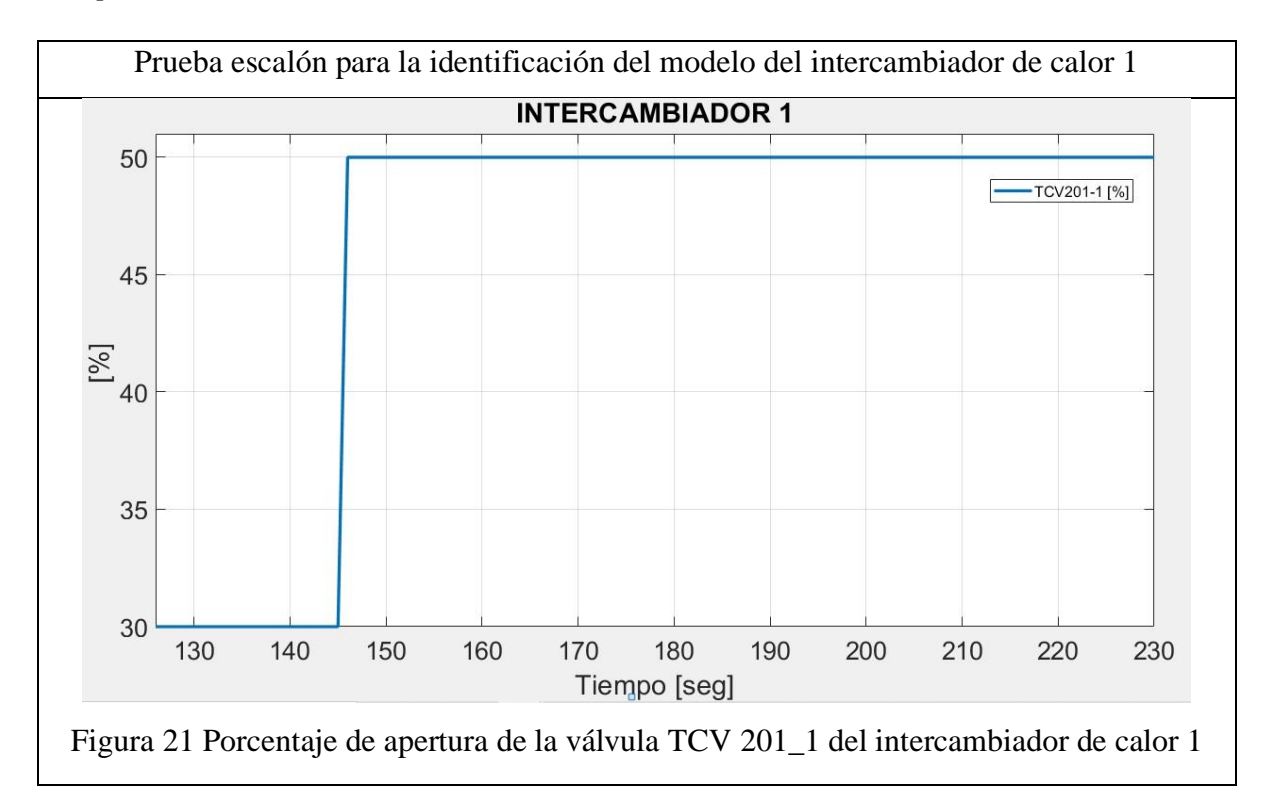

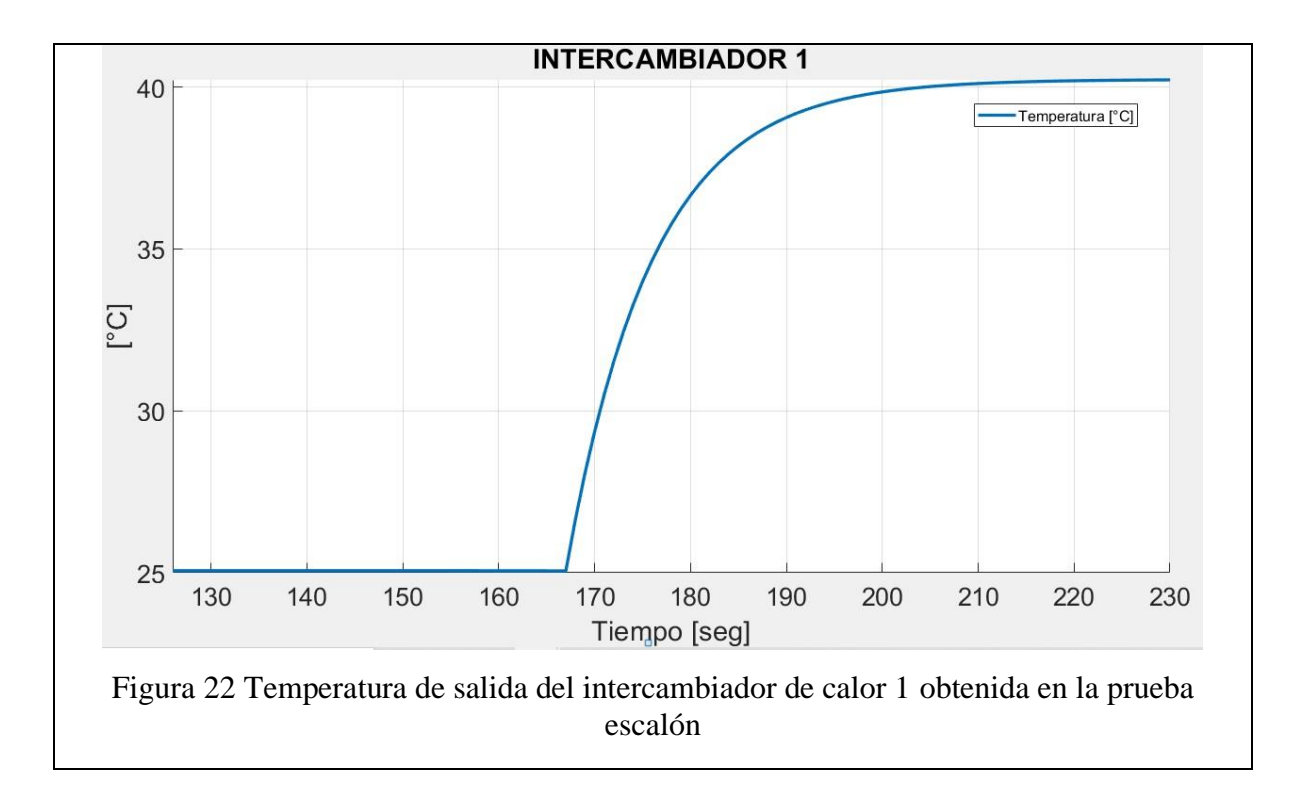

<span id="page-22-0"></span>Lo primero que se debe encontrar es la ganancia del proceso de la siguiente manera:

$$
K_p = \frac{\Delta Y}{\Delta U} = \frac{Y_f - Y_i}{U_f - U_i} = \frac{(40.21 - 25.06) \,^{\circ}C}{(50 - 30)\,\%} = 0.8 \,^{\circ}C/96 \qquad \text{Ecuación 1}
$$

Luego se procede a ubicar dos puntos en la gráfica de respuesta al escalón tal que:

P1 = 28,3 %  $\Delta$ Y = 0.283 (40.21 – 25.06) °C = 4.29 °C Ecuación 2

Entonces el punto P1 seria en el valor de temperatura igual a P1 =  $(4.29 + 25.05)$ <sup>o</sup>C = 29.34°C.

$$
P2 = 63,2\% \Delta Y = 0.632 (40.21 - 25.06) °C = 9.57 °C
$$
 *Ecuación 3*

Entonces el punto P2 seria en el valor de temperatura igual a P2 =  $(9.57 + 25.05)$ <sup>o</sup>C = 34.62 °C

Ahora se ubica en la curva de respuesta al escalón el tiempo en el que se dieron estos valores, los tiempos son:

Tiempo en P1 =  $t_{28} = t(29.34^{\circ}C) - t(escalón) = (170 - 145)$  segundos = 25 segundos

Tiempo en P2 =  $t_{63}$  = t(34.62 °C) -t(escalón) = (176 – 145) segundos = 31 segundos

Después de encontrados los tiempos se procede a encontrar el Tao de la planta como se muestra a continuación.

$$
\tau = 1.5
$$
 (t<sub>63</sub> - t<sub>28</sub>) = 1.5 (31 - 25) segundo = 9 segundos   
Equations

Finalmente se encuentra el tiempo muerto del proceso.

$$
t_m = t_{63} - \tau = (31 - 9) \text{ segundos} = 22 \text{ segundos}
$$
 *Ecuación 5*

Por lo tanto, el modelo del proceso obtenido para el intercambiador de calor 1 es:

$$
G_P(s) = \frac{0.8 e^{-22s}}{9s + 1}
$$
 *Equation 6*

Después de obtenido el modelo del proceso del intercambiador de calor 1 se procedió a realizar su validación en Matlab, comparando la simulación del modelo obtenido con los tomados de la planta.

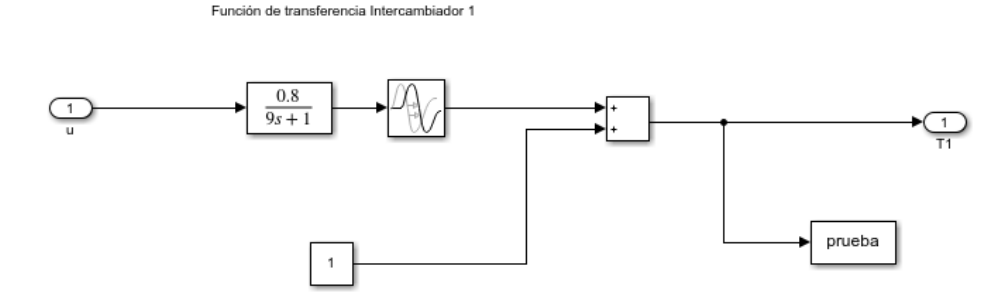

<span id="page-23-0"></span>Figura 23. Diagrama de bloques de modelo FOPDT obtenido para el intercambiador de calor 1

El modelo de primer orden más tiempo muerto obtenido mediante el método de dos puntos de Smith se comparó con la curva de respuesta que se obtuvo de los datos tomados de la planta de fabricación de kumis dando el siguiente resultado, ver figura 24.

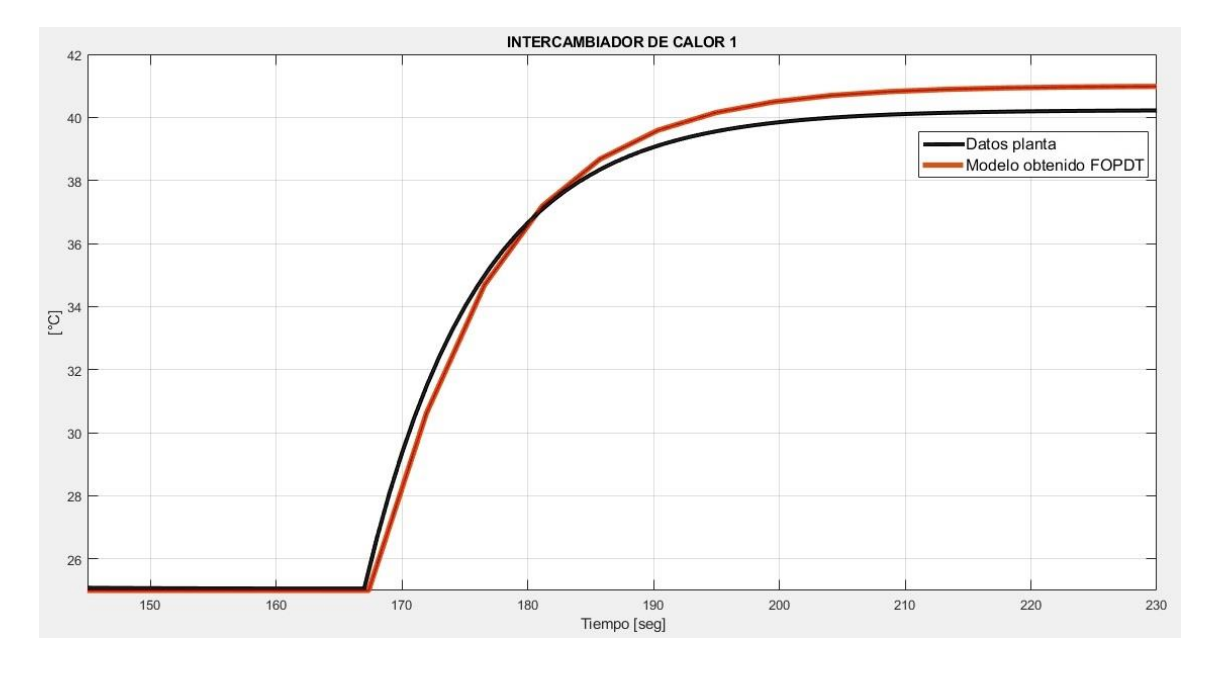

<span id="page-24-1"></span>Figura 24. Validación del modelo FOPDT obtenido para el intercambiador de calor 1

Mediante la validación se observó que el modelo FOTDP obtenido por el método de dos puntos de Smith es aproximado al comportamiento del proceso del intercambiador de calor 1.

### <span id="page-24-0"></span>**B.2 Identificación del modelo del proceso para el intercambiador de disminución**

#### **de temperatura**

Para identificar el modelo del proceso del intercambiador de disminución de temperatura en la planta de fabricación de kumis por el método de la curva de reacción, en primer lugar, se realizó la obtención de los datos entrada – salida del proceso, para esto se asignaron las condiciones iniciales del sistema para que la planta se ubicara en un punto de equilibrio y posteriormente se generó un escalón a la entrada (apertura de la válvula TCV 202\_1) y se esperó hasta que el sistema se estabilizara nuevamente en un valor constante, las condiciones iniciales se fijaron dentro de los siguientes rangos, ver tabla 4

### <span id="page-25-0"></span>**Tabla 4**.

*Condiciones iniciales para la prueba escalón del intercambiador de disminución de temperatura*

| Tag              | Rango     | Condición<br>inicial asignada | Unidad          | Descripción                                            |
|------------------|-----------|-------------------------------|-----------------|--------------------------------------------------------|
| $T_$ Int         | $15 - 22$ | 18                            | $\rm ^{\circ}C$ | Temperatura de entrada de<br>materia prima             |
| $HV 101_1$       | $0 - 100$ | 100                           | $\%$            | Porcentaje de apertura de<br>la válvula HV 101_1       |
| $T_{enf}$        | $4 - 8$   | 4                             | $\rm ^{\circ}C$ | Temperatura del agua del<br>intercambiador de enfriado |
| <b>TCV 202 1</b> | $0 - 20$  | 20                            | $\%$            | Porcentaje de apertura de<br>la válvula TCV 202 1      |

Después de asignadas las condiciones iniciales en la planta se esperó hasta que la temperatura de salida del intercambiador de calor 2 (TITE 202\_1) se estabilizara en un valor constante, se observó que se estabilizó en 67.2 °C y se procedió a generar un escalón a la entrada del sistema cambiando la posición de la válvula TCV 202\_1 de 20% a 40% de apertura y nuevamente se esperó hasta que la temperatura de salida del intercambiador de calor 2 se estabilizara en un punto de operación, los datos registrados se guardaron en un archivo.txt para posteriormente ser graficados en Matlab.

Luego se aplicó el método de dos puntos de Smith, tomando dos puntos sobre la curva de reacción, los instantes seleccionados fueron los tiempos requeridos para que la respuesta alcance el 28.3% ( $t_{28}$ ) y el 63,2% ( $t_{63}$ ) del valor final. En la figura 24 se presenta la curva de reacción obtenida para el intercambiador de calor 2.

## <span id="page-25-1"></span>**Tabla 5**

*Curvas de respuesta de la prueba escalón para el intercambiador de disminución de temperatura*

Prueba escalón para la identificación del modelo del intercambiador de calor 2

<span id="page-26-0"></span>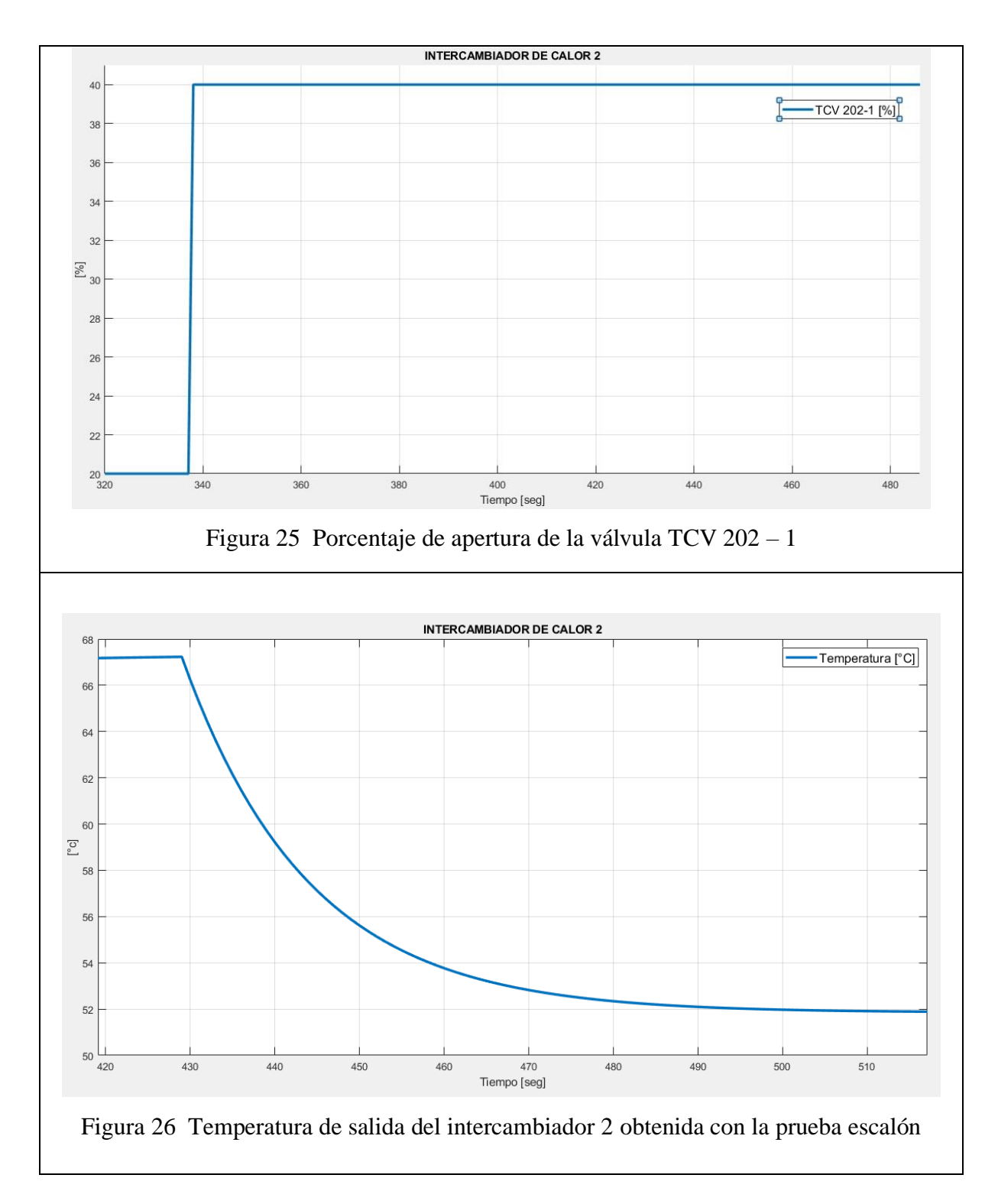

<span id="page-26-1"></span>Aplicando el método de dos puntos de Smith se encuentra la ganancia del proceso.

$$
K_p = \frac{\Delta Y}{\Delta U} = \frac{Y_f - Y_i}{U_f - U_i} = \frac{(51.89 - 67.19)^{\circ}C}{(40 - 20)\%} = \frac{-15.3^{\circ}C}{20} - 0.8^{\circ}C/96
$$
 *Ecuación 7*

Luego se procede a ubicar dos puntos en la gráfica de respuesta al escalón tal que:

P1 = 28.3 %  $\Delta Y = 0.283$  (-15.3) °C = -4.33 °C Ecuación 8

Entonces el punto P1 seria en el valor de temperatura igual a P1 =  $(67.19 - 4.33)$ °C = 62.86 °C.

 $P2 = 63.2\% \Delta Y = 0.632(-15.3) \degree C = -9.67 \degree C$  Ecuación 9

Entonces el punto P2 seria en el valor de temperatura igual a P2 =  $(67.19 - 9.67)$ <sup>o</sup>C = 57.52 °C.

Ahora se ubica en la curva de respuesta al escalón el tiempo en el que se dieron estos valores, los tiempos son:

Tiempo en P $1 = t_{28} = 26$  segundos.

Tiempo en P2 =  $t_{63}$  = 36 segundos.

Después de encontrados los tiempos se procede a encontrar el Tao de la planta como se muestra a continuación.

 $\tau = 1.5$  (t<sub>63</sub> - t<sub>28</sub>) = 1,5 (36 - 26) segundos = 15 segundos Ecuación 10

Finalmente se encuentra el tiempo muerto del proceso.

 $t_m = t_{63} - \tau = (36 - 15)$  segundos = 21 segundos Ecuación 11

Por lo tanto, el modelo del proceso para el intercambiador de calor 1 es:

$$
G_P(s) = \frac{-0.8 e^{-21 s}}{15s + 1}
$$
 *Ecuación 12*

Después de obtenido el modelo del proceso del intercambiador de calor 2 se procedió a realizar su validación en Matlab, comparando la simulación del modelo obtenido con los tomados de la planta, en la figura 27 se muestra el diagrama de bloques implementado en Matlab/Simulink para realizar la comparación de las curvas.

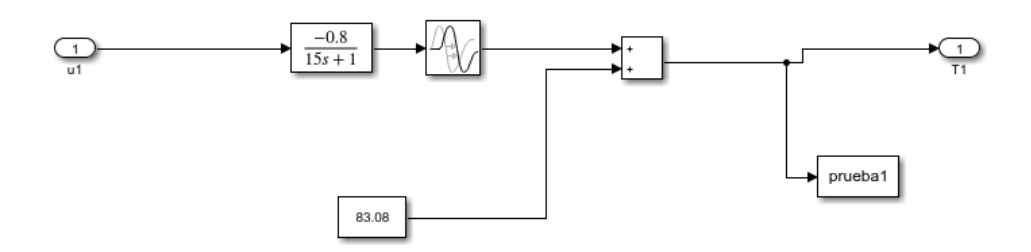

Figura 27. Diagrama de bloques de modelo FOPDT para el intercambiador 2

<span id="page-28-0"></span>El modelo de primer orden más tiempo muerto obtenido mediante el método de dos puntos de Smith se comparó con la curva de respuesta que se obtuvo de los datos tomados en la prueba escalón realizada para el intercambiador de calor 2, dando el siguiente resultado, ver figura 28.

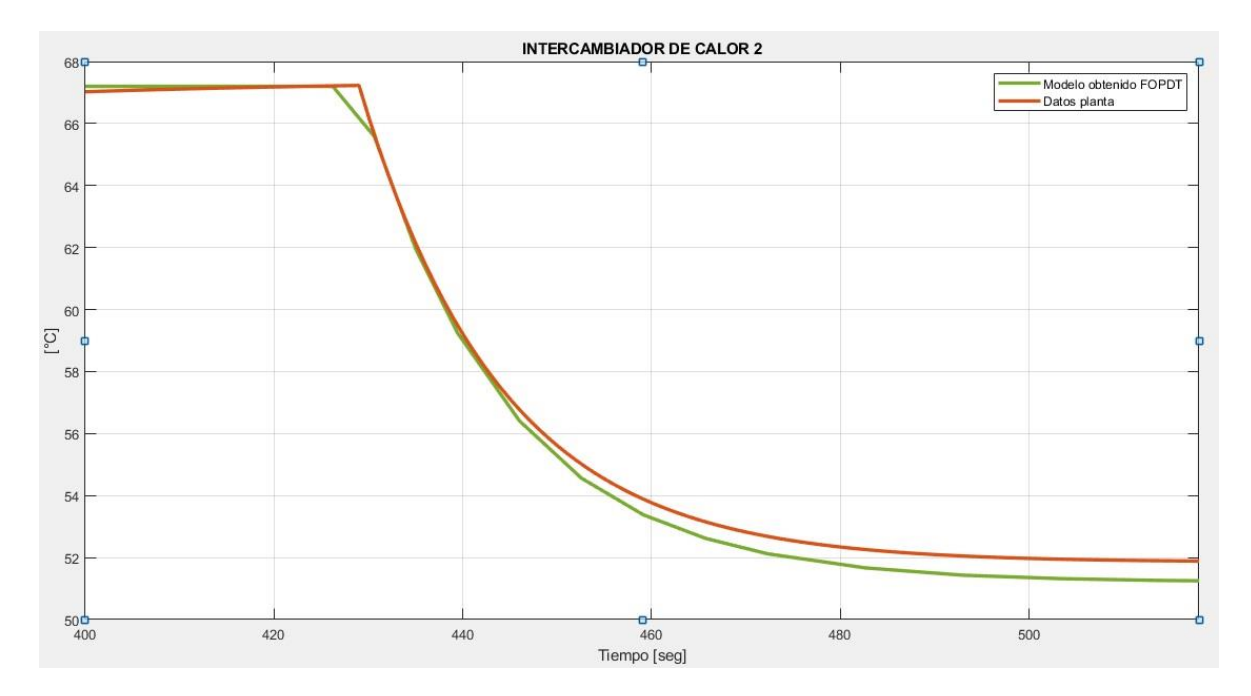

<span id="page-28-1"></span>Figura 28. Validación del modelo FOPDT obtenido para el intercambiador de calor 2 Mediante la validación se observó que el modelo FOTDP obtenido por el método de dos puntos de Smith es aproximado al comportamiento del proceso del intercambiador de calor 2.

### <span id="page-29-0"></span>**B.3 Sintonización de PID convencional con diferentes métodos de sintonización**

#### **para el intercambiador de aumento de temperatura**

Después de obtenido el modelo del proceso que representa el comportamiento dinámico del intercambiador de aumento de temperatura se probaron diferentes métodos de sintonización PID mediante Matlab/Simulink, tales como el método propuesto por Ziegler y Nichols, el método de Chien Hrones y Reswick, el método de López et. Al., el método de Cohen – Coon, el método de Lambda, entre otros y se eligieron tres métodos que presentaran los mejores resultados en cuanto a sus parámetros de respuesta transitoria, las curvas de respuesta obtenidas con los métodos seleccionados se presentan a continuación.

## <span id="page-29-1"></span>**Tabla 6**

| Método de     | Kp                          | Ti     | Td     |
|---------------|-----------------------------|--------|--------|
| sintonización | $\left[\frac{\%}{c}\right]$ | [seg]  | [seg]  |
| <b>CHR</b>    | 0.486                       | 12.213 | 10.406 |
| López Et Al.  | 0.509                       | 27.847 |        |
| Lambda        | 0.232                       | 9      |        |

*Parámetros obtenidos para el PID 1 mediante tres métodos de sintonización seleccionados*

Los anteriores métodos se simularon en Matlab/Simulink mediante el siguiente diagrama de lazo cerrado.

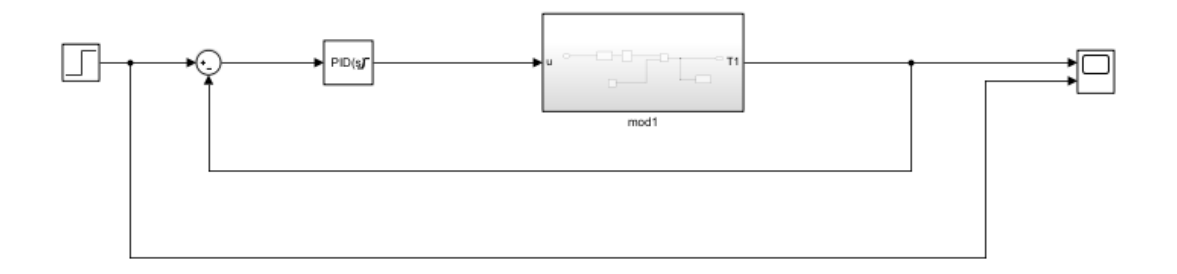

<span id="page-29-2"></span>Figura 29. Diagrama de bloques de lazo cerrado para pruebas de sintonización del PID convencional

Las respuestas obtenidas para los métodos seleccionados se presentan a continuación

# <span id="page-30-0"></span>**Tabla 7**

*Curvas de respuesta obtenidas de los métodos de sintonización seleccionados para la etapa de aumento de temperatura* 

<span id="page-30-2"></span><span id="page-30-1"></span>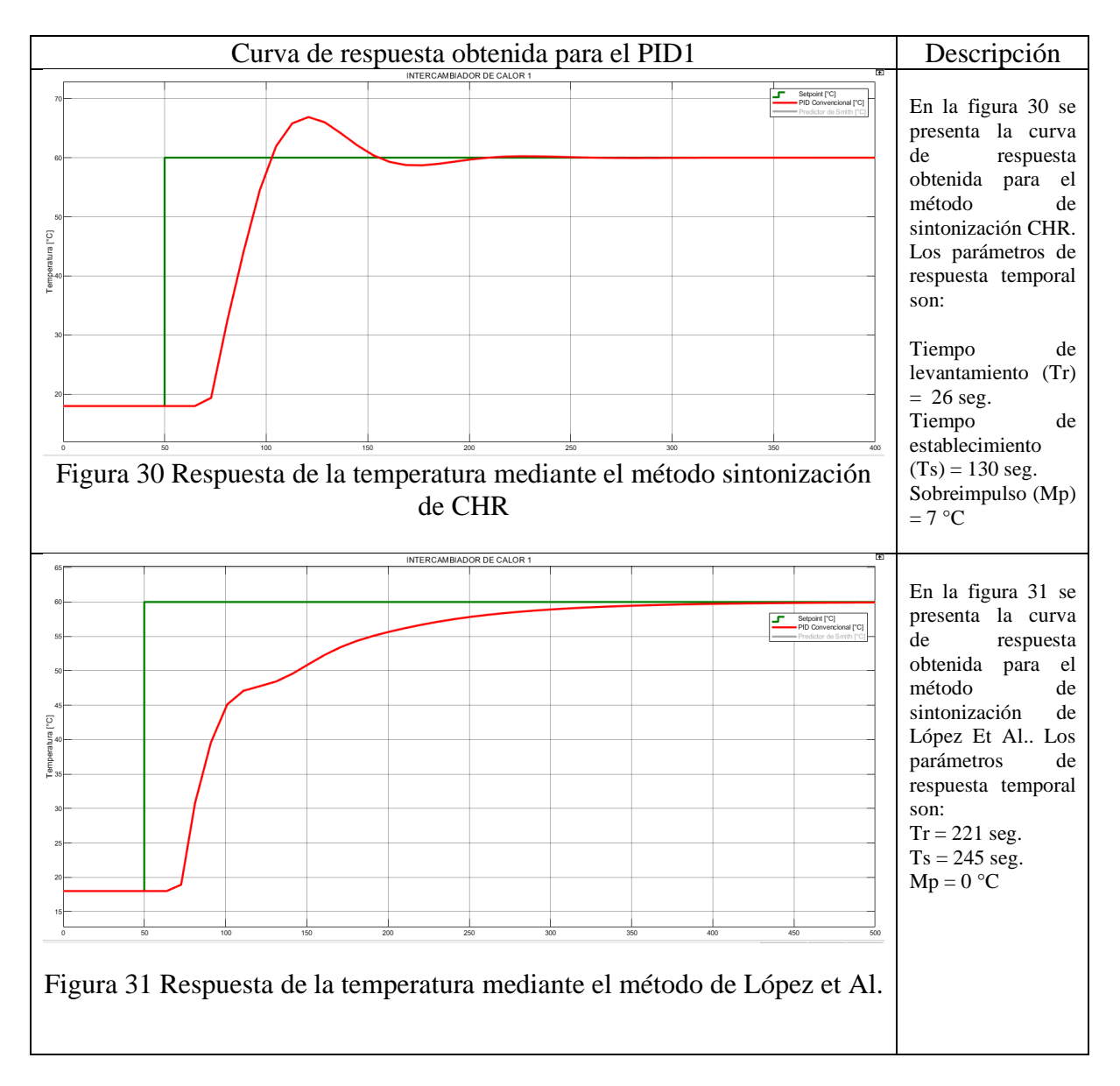

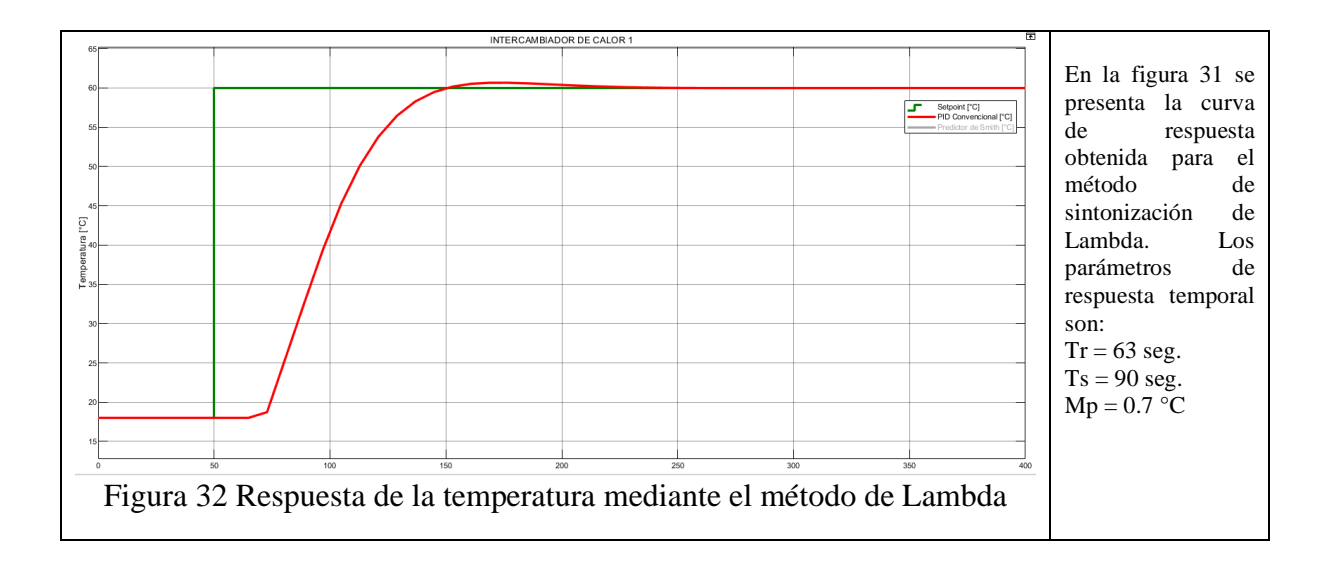

## <span id="page-31-2"></span><span id="page-31-0"></span>**B.4 Sintonización de PID convencional con diferentes métodos de sintonización**

#### **para el intercambiador de disminución de temperatura**

Después de obtenido el modelo del proceso que representa el comportamiento dinámico del intercambiador de disminución de temperatura se probaron diferentes métodos de sintonización PID mediante Matlab/Simulink, tales como Ziegler y Nichols, CHR, López Et Al., Cohen – Coon, Lambda, entre otros y se eligieron tres métodos que presentaran los mejores resultados en cuanto a sus parámetros de respuesta transitoria, las curvas de respuesta obtenidas con los métodos seleccionados se presentan a continuación.

## <span id="page-31-1"></span>**Tabla 8**

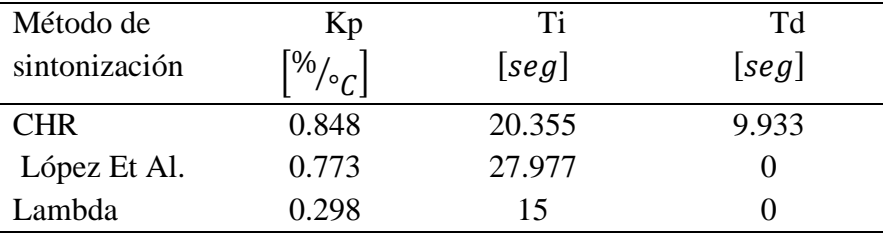

*Parámetros obtenidos para el PID 2 mediante tres métodos de sintonización seleccionados*

Los anteriores métodos se simularon en Matlab/Simulink de igual manera que para el intercambiador de calor 1, mediante el siguiente diagrama de lazo cerrado.

Las respuestas obtenidas para los métodos seleccionados se presentan a continuación.

# <span id="page-32-0"></span>**Tabla 9**

# *Curvas de respuesta por los métodos de sintonización seleccionados para el intercambiador de disminución de temperatura*

<span id="page-32-3"></span><span id="page-32-2"></span><span id="page-32-1"></span>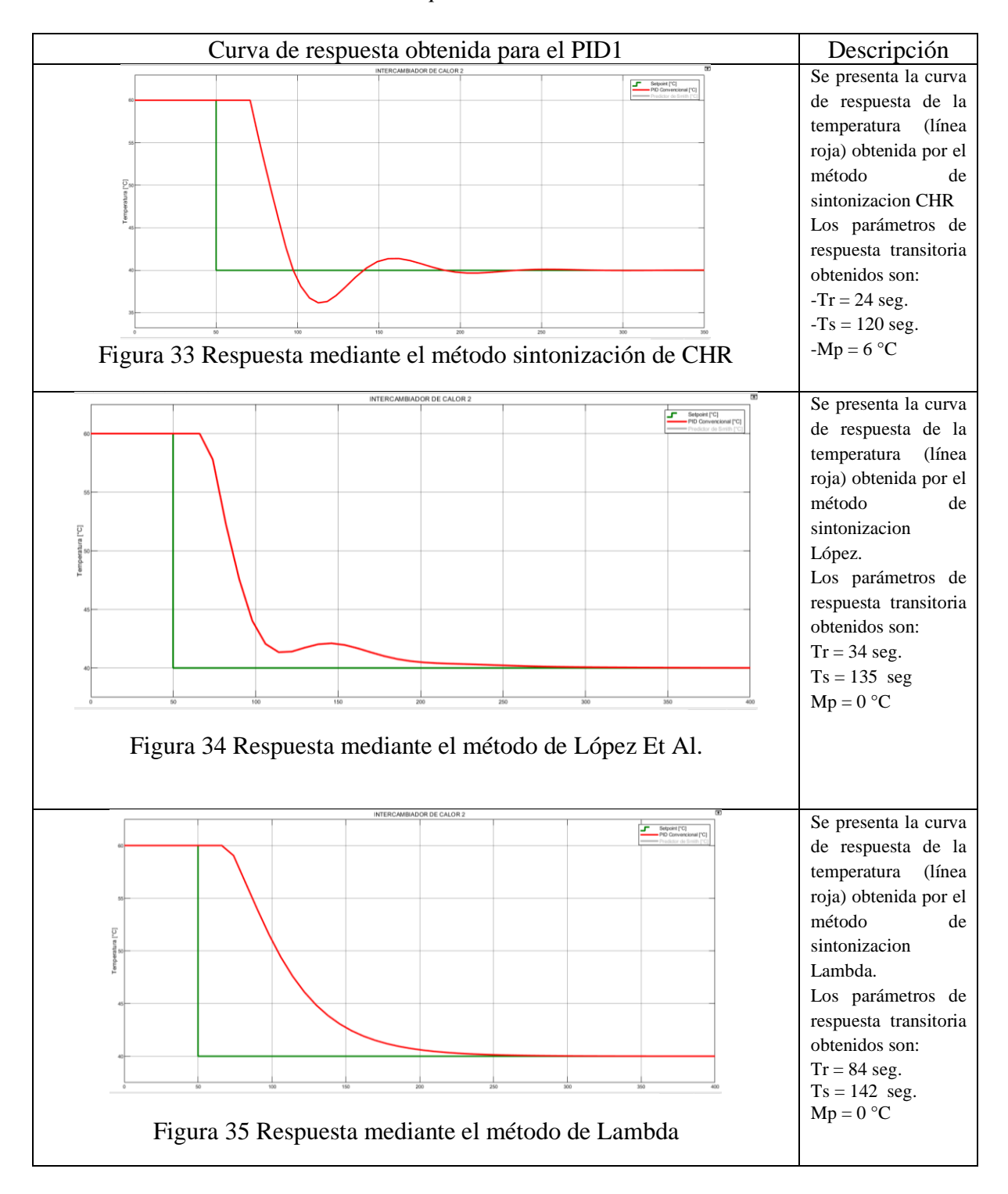

#### **Anexo C**

# <span id="page-33-1"></span><span id="page-33-0"></span>**Discretización de funciones de transferencia que representan el comportamiento dinámico de los intercambiadores de calor**

Cuando se desea controlar un sistema continuo por medio de algoritmos implementados en un sistema digital con procedimientos discretos se debe pasar la representación en forma continua del proceso a una representación en tiempo discreto, de esta manera el Predictor de Smith representado en forma discreta viene dado por:

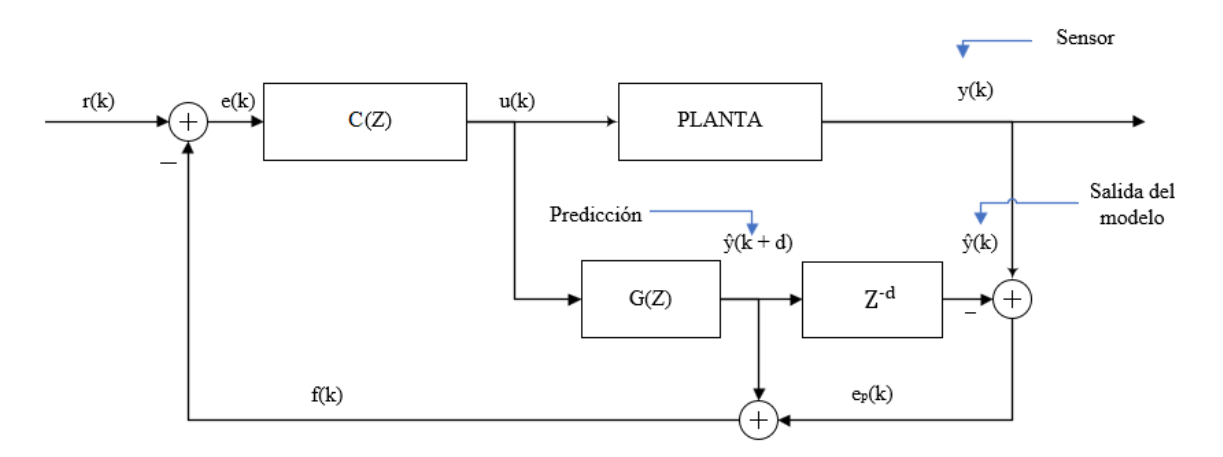

Figura 36 Implementación discreta del predictor de Smith

<span id="page-33-2"></span>En la figura 36 se presenta la estructura del Predictor de Smith en forma discreta donde  $r(k)$  representa la referencia,  $e(k)$  es la señal de error,  $C(z)$  es un controlador que puede ser PI o PID, u(k) es la señal del esfuerzo de control, G(z) es el modelo matemático del proceso en tiempo discreto con el que se va a estimar el comportamiento del intercambiador de calor como si este no tuviera ningún retardo de tiempo y Z<sup>-d</sup> representa al retardo de tiempo en tiempo discreto, cabe resaltar que las señales ahora no dependen del tiempo sino que dependen de muestras o instantes k.

Para implementar el Predictor de Smith en el PLC ControlLogix 1756-L61 de Allen Bradley uno de los parámetros importantes a considerar es el tiempo de muestreo, el cual está limitado por un valor mínimo de acuerdo a los equipos usados para su implementación y un valor máximo que dependerá de las características propias del proceso a controlar, el cual está definido como:

$$
T = \frac{1}{f}
$$
 *Ecuación 13*

Donde f es la frecuencia de muestreo.

Para encontrar el tiempo de muestreo adecuado existen métodos que parten de la relación entre las raíces del denominador (polos) de la función de transferencia, donde de acuerdo al teorema del muestreo de Nyquist se debe seleccionar una frecuencia de muestreo que sea superior a 2 veces la mayor frecuencia del sistema muestreado.

$$
f \ge 2 \, f \, \text{max} \qquad \qquad \text{Ecuación 14}
$$

Sin embargo, como muchas veces se requiere mejorar la respuesta del sistema se recomienda usar una frecuencia de muestreo de al menos 10 veces la mayor frecuencia del sistema e incluso frecuencias más altas.

$$
f \ge 10 \, fmax \qquad \text{Ecuación 15}
$$

Teniendo en cuenta que la frecuencia máxima del sistema viene dada por

$$
f_{max} = \frac{w_{max}}{2\pi}
$$
 *Ecuación 16*

Si se reemplaza la ecuación 15 en la ecuación 16 se obtiene que

$$
f \ge \frac{10 \text{ wmax}}{2\pi} = \frac{5 \text{ wmax}}{\pi}
$$

Y teniendo en cuenta que el tiempo de muestreo es el inverso de la frecuencia entonces se obtiene que el tiempo de muestreo está dado por:

$$
T \le \frac{\pi}{5 \, Wmax} \qquad \text{Ecuación 17}
$$

Donde Wmax es la frecuencia máxima.

## <span id="page-34-0"></span>**C.1 Discretización del modelo del proceso para la etapa de aumento de**

### **temperatura**

El modelo del proceso de aumento de temperatura está representado por la siguiente función de transferencia.

$$
G(s) = \frac{0.8}{9s + 1} e^{-22s}
$$
 Ecuación 18

Se procede a encontrar el polo del sistema igualando el denominador de la función de transferencia a cero, de la siguiente manera:

$$
9s + 1 = 0 \qquad \qquad \Rightarrow \qquad \qquad s = -1/g
$$

Entonces la frecuencia máxima es considerada como la magnitud de dicho polo, así:

$$
S = -0.11
$$
  $\rightarrow$   $||s|| = 0.11$ 

Por lo tanto,  $W_{max} = 0.11$  rad/seg

Como se indicó en la ecuación 17, en el caso del proceso de aumento de temperatura, se tiene que:

$$
T \le \frac{\pi}{5 (0.11)}
$$
 = 5.712 segundos

Es decir que se puede elegir cualquier tiempo de muestreo menor o igual a 5.71 segundos.

Para el caso de la etapa de aumento de temperatura se definió un tiempo de muestreo de 1 segundo, teniendo en cuenta que en el manual de instrucciones generales de los controladores Logix5000 [2], se indica que el tiempo de muestreo asignado depende del proceso que se está controlando, tal que, para lazos muy lentos como por ejemplo los lazos de temperatura un periodo de actualización por segundo o incluso un periodo mayor, generalmente es suficiente para obtener un buen control.

Una vez definido el tiempo de muestreo de la variable del proceso se procede a realizar la discretización de la función de transferencia obtenida para la etapa de aumento de temperatura (Ecuación 18), mediante el software Matlab/Simulink.

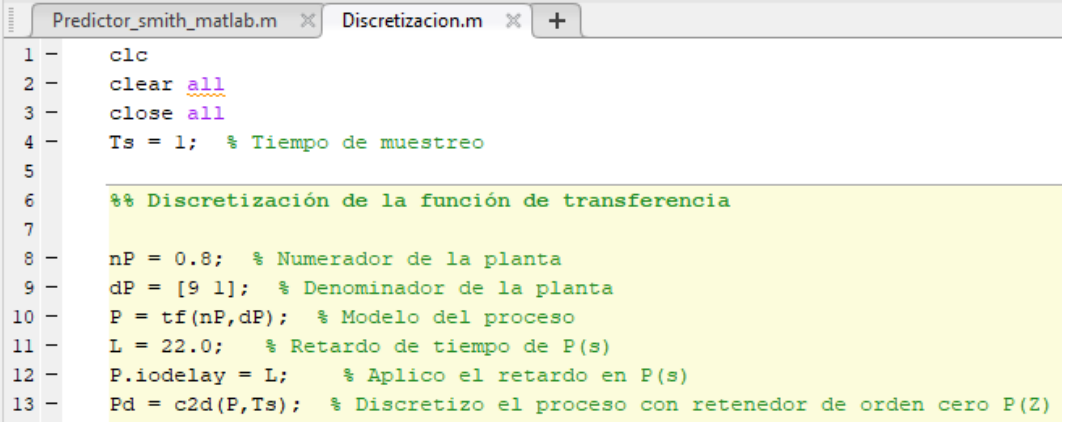

Figura 37 Discretización de la función de transferencia en Matlab/Simulink

<span id="page-36-0"></span>En la figura 37 se observa el código para la discretización de la función de transferencia de la etapa de aumento de temperatura, en este nP representa el numerador del proceso, dP es el denominador, P es la función de transferencia sin retardo de tiempo, L es el retardo de tiempo, y con el uso del comando iodelay se aplica el retardo a la función de transferencia en tiempo continuo y mediante el comando c2d de Matlab se obtiene la función de transferencia en tiempo discreto calculada con un tiempo de muestreo de 1 segundo.

```
Command Window
  >> Pd
  Pd =0.08413
    z^{\wedge}(-22) * ----------
               z - 0.8948Sample time: 1 seconds
  Discrete-time transfer function.
```
<span id="page-36-1"></span>Figura 38 Función de transferencia en tiempo discreto obtenida para la etapa de aumento de temperatura

Entonces se tiene que la función de transferencia de la etapa de aumento de temperatura viene dada por,

$$
G(z) = \frac{b_0 z + b_1}{z + a_1} z^{-d} \qquad \rightarrow \qquad G(z) = \frac{0.08413}{z - 0.8948} z^{-22} \qquad \text{Ecuación 19}
$$

Después de realizada la discretización de la función de transferencia del proceso de aumento de temperatura se procedió a realizar el código que se implementó mediante texto estructurado en el PLC .

#### C**ódigo implementado en la etapa de aumento de temperatura**

El predictor de Smith es una estructura cuya finalidad es predecir lo que va a suceder en la salida real en base a un modelo sin retardo de tiempo, también llamado modelo rápido, con este modelo el predictor de Smith consigue anticiparse en un tiempo igual al atraso, en este caso un tiempo d= 22 segundos, y la salida obtenida es realimentada hacia el error con el que se calculará la ley de control del PID que será aplicada al proceso real, es así como esta estructura predice la salida como si no existiera retardo de tiempo.

Para implementar el código del predictor de Smith en la etapa de aumento de temperatura, en primer lugar, se asignó un nombre a cada una de las salidas de la estructura del predictor, de la siguiente manera.

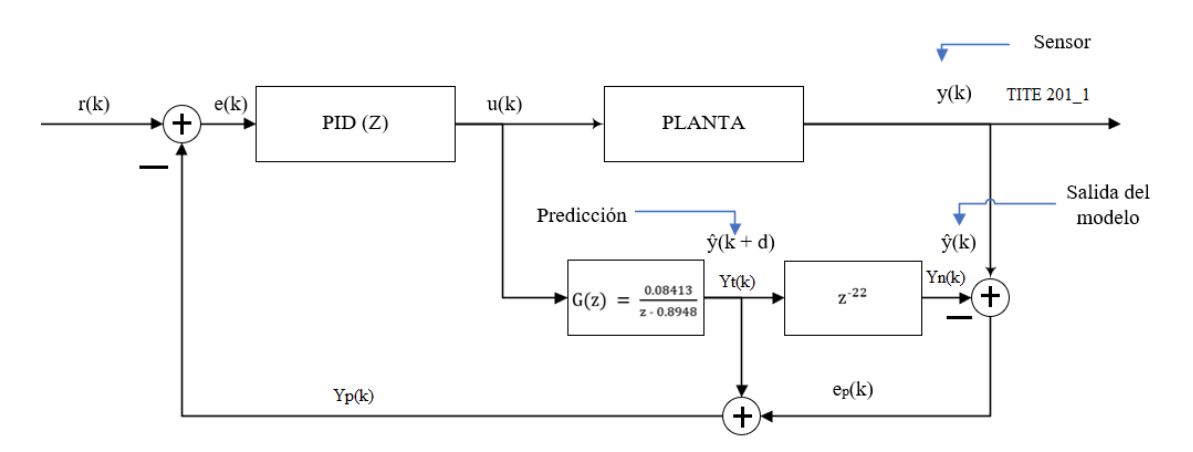

<span id="page-37-0"></span>Figura 39 Predictor de Smith discreto de la etapa de aumento de temperatura Donde y(k) es la salida del proceso de aumento de temperatura, sensada mediante el sensor TITE 201\_1, la salida del modelo nominal, es decir el modelo con retardo de tiempo (Ecuación 19) se denominó Yn(k), la salida del modelo rápido, es decir, el modelo sin retardo de tiempo, con la que será calculada la predicción se denominó Yt(k), el error de predicción viene dado por  $ep(k)$ , que es la resta entre el valor medido en el sensor TITE 201\_1 y la salida del modelo nominal Yn(k), este error de predicción se suma a la salida del modelo sin retardo para poder predecir el comportamiento del intercambiador de calor antes de que el retardo suceda.

Para poder ingresar al PLC la función de transferencia en tiempo discreto se debe de transformar esta en una ecuación en diferencias, para esto, partiendo de la ecuación en tiempo discreto es necesario transformarla a una ecuación de potencias negativas, dividiendo el numerador y denominador por el máximo grado del denominador ,es decir por z, de la siguiente forma,

$$
G(z) = \frac{Yn(k)}{U(k)} = \frac{0.08413}{z - 0.8948} z^{-22} \rightarrow G(z) = \frac{Yn(k)}{U(k)} = \frac{\frac{0.08413}{z}}{\frac{z - 0.8948}{z}} z^{-22}
$$

Dando como resultado,

$$
G(z) = \frac{Yn(k)}{U(k)} = \frac{0.08413 z^{-1}}{1 - 0.8948 z^{-1}} z^{-22}
$$
 *Ecuación 20*

Y haciendo las operaciones correspondientes para despejar Yn(k) se tiene que,

$$
Yn(k)[1 - 0.8948 z^{-1}] = U(k) [0.08413 z^{-1}] z^{-22}
$$
  
 $Yn(k) - 0.8948 Yn(k) z^{-1} = U(k) [0.08413 z^{-1}] z^{-22}$ 

 $Yn(k)$  − 0.8948  $Yn(k - 1) = 0.08413$  U(k − 1 − 22) ← Ecuación en diferencias

Despejando Yn(k) entonces se tiene que la salida del modelo con retardo de tiempo es,

$$
Yn(k) = 0.08413 U(k - 1 - 22) + 0.8948 Yn(k - 1)
$$
 Ecuador

Cabe resaltar que Yn(k - 1) es la salida del modelo del proceso un instante pasado y U es un vector de 24 posiciones que almacena las posiciones pasadas del esfuerzo de control, se utilizó un vector de 24 posiciones debido a que Yn(k) es calculada con U en 23 instantes pasados, como se observa en la ecuación anterior.

Del mismo modo se transforma el modelo rápido (sin retardo de tiempo) Yt(k), a una ecuación en diferencias, y teniendo en cuenta que es la misma función de transferencia que Yn(k) pero sin el retardo de tiempo, entonces queda de la siguiente manera,

$$
Yt(k) = 0.08413 U(k-1) + 0.8948 Yt(k-1)
$$
 Ecuador 22

Donde Yt(k - 1) es la salida del modelo del proceso sin retardo de tiempo, un instante antes.

Una vez encontradas las ecuaciones en diferencias del modelo con retardo y sin retardo de tiempo, el siguiente paso es el calculo del error de predicción, que es la resta entre el valor sensado por el sensor del intercambiador de calor y la salida Yn(k), como se describe a continuación,

$$
E_p(k) = \text{TITE } 201 \, 1 - \text{Yn}(k) \text{ Ecuación } 23
$$

Este error de predicción se suma al modelo sin retardo de tiempo,

$$
Yp(k) = Yt(k) + Ep(k)
$$
 *Ecuación 24*

Y el valor de Yp(k) se realimenta para encontrar el valor del error con el que el PID calcula el esfuerzo de control, el error viene dado por la resta entre la referencia R(k) y el valor obtenido para Yp(k), así,

$$
E(k) = R(k) - Yp(k)
$$
 *Ecuación 25*

De esta manera quedan descritas las ecuaciones utilizadas en la implementación del Predictor de Smith en el PLC y de acuerdo a lo anteriormente mencionado se utilizó el siguiente código para la etapa de aumento de temperatura.

#### // Inicialización de variables

KTA:=23; // Posición actual del vector de esfuerzo de control

 $d := 22$ ; // Retardo de tiempo discreto

 $I := 1$ ; // Índice

// Parámetros del modelo del proceso de aumento de temperatura en tiempo discreto

- $b1 := 0.08413;$
- a1 :=  $-0.8948$ ;

 $Ep := 0$ ; // Error de predicción

 $Yp := 0$ ; // Salida predicha

// Inicialización de las salidas del predictor de Smith, que son el modelo nominal y el modelo rápido, las cuales se inicializan en el valor que detecte el sensor del intercambiador de calor, en este caso la leche ingresa al proceso con una temperatura de 18 °C, por lo tanto, TITE 201  $1 = 18$  °C

Yn := TITE\_201\_1; // Salida del modelo nominal (Con retardo)

Yn1 := TITE\_201\_1; // Salida del modelo nominal (Con retardo) 1 instante pasado

 $Yt := TITE_201_1$ ; // Salida del modelo nominal rápido (Sin retardo)

Yt1 := TITE\_201\_1; // Salida del modelo nominal rápido (Sin retardo) 1 instante pasado

// Inicialización del vector de esfuerzo de control, como ya se había mencionado U es un vector que guarda los valores pasados del esfuerzo de control.

FOR  $I := 0$  TO KTA DO

 $VEC_{U} [I] := 0;$ 

END\_FOR;

// Salida del modelo nominal con retardo

 $Yn := (b1 * VEC_U [KTA - 1 - d]) - (a1 * Yn1);$  //  $Yn1$  es el valor de Yn un instante pasado

// Error de predicción : Diferencia entre el proceso real y nominal

 $Ep := TITE_201_1 - Yn;$ 

// Modelo nominal rápido (sin retardo)

 $Yt := (b1 * VEC U[KTA - 1]) - (a1 * Yt1);$  // Yt1 es el valor de Yn un instante antes

// Suma del error de predicción y la salida del modelo nominal rápido (sin retardo)

 $Yp := Yt + Ep;$ 

 $\frac{1}{2}$  Cálculo del error: Error = Setpoint – Yp

PID\_Exchanger\_1.ERR := PID\_Exchanger\_1.SP - Yp;

// Con el valor del error encontrado anteriormente el PID calcula el esfuerzo de control y lo envía a TCV 201\_1 que es la posición de la válvula de vapor del intercambiador de aumento de temperatura y ese valor del esfuerzo de control lo almacena en el vector U.

VEC U [KTA]  $:= TCV$  201 1;

// Desplazamiento y actualización de valores en el vector de la ley de control

// Se utilizó una función FOR para que cuando llegue un nuevo valor de esfuerzo de control los valores guardados anteriormente se corran una posición antes y se almacene el nuevo valor de esfuerzo de control.

FOR  $I=1$  TO KTA DO

 $VEC_U[I - 1] := VEC_U[I];$ 

```
END_FOR;
```
// Actualización de valores pasados del modelo con retardo de tiempo y el modelo rápido

 $Yn1 := Yn$ :

 $Yt1:= Yt$ ;

Después de realizado el código del predictor de Smith para el control del intercambiador de calor de aumento de temperatura se pasó a realizar la discretización del modelo del proceso para el intercambiador de disminución de temperatura.

# <span id="page-41-0"></span>**C.2 Discretización del modelo del proceso para la etapa de disminución de temperatura**

Del mismo modo que en la etapa de aumento de temperatura, se procedió a encontrar el periodo de muestreo para la etapa de disminución de temperatura, cuya función de transferencia viene dada por,

$$
G(s) = \frac{-0.8}{15 s + 1} e^{-21s}
$$
   
 Ecuación 26

Y encontrando el polo del sistema se tiene que,

$$
15s + 1 = 0 \qquad \qquad \rightarrow \qquad \qquad s = -\frac{1}{15} = 0.067
$$

Entonces la frecuencia máxima es considerada como la magnitud de dicho polo, así:

$$
S = -0.067 \qquad \rightarrow \qquad ||s|| = 0.067
$$

Por lo tanto,  $W_{\text{max}} = 0.067 \text{ rad/seg}$  y reemplazando en la ecuación 17,

$$
T \le \frac{\pi}{5 (0.067)} = 9.8 \, \text{segundos}
$$

Lo cual indica que el periodo de muestreo puede ser cualquier valor menor o igual que 9.8 segundos. Para el caso del proceso de disminución de temperatura se tomó un tiempo de muestreo de 1 segundo, se definió este tiempo teniendo en cuenta lo indicado en el manual de instrucciones generales de los controladores Logix5000 [2], donde menciona que para lazos muy lentos como por ejemplo los lazos de temperatura un periodo de actualización por segundo o incluso un periodo mayor, generalmente es suficiente para obtener un buen control.

Después de definido el tiempo de muestreo de la variable del proceso se procede a realizar la discretización de la función de transferencia obtenida para la etapa de disminución de temperatura (Ecuación 26), mediante Matlab/Simulink.

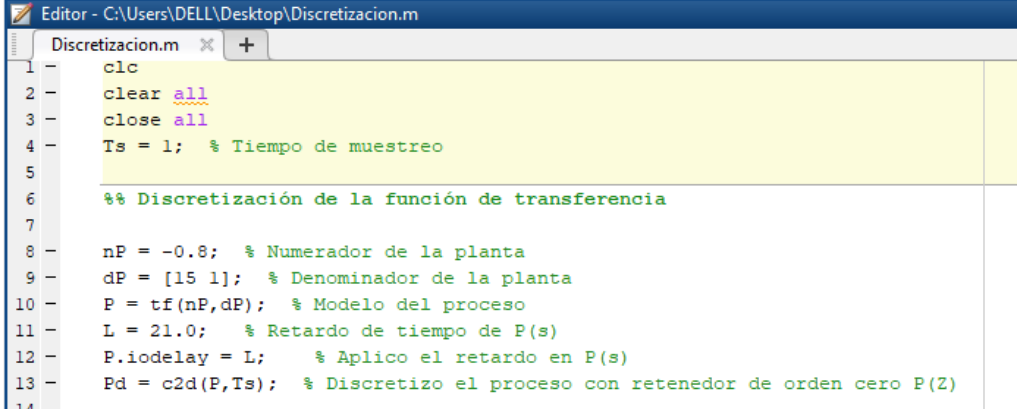

<span id="page-42-0"></span>Figura 40 Discretización de la función de transferencia de disminución de temperatura en Matlab/Simulink

En la figura 40 se observa el código para la discretización de la función de transferencia de la etapa de disminución de temperatura, en este nP representa el numerador del proceso, dP es el denominador, P es la función de transferencia sin retardo de tiempo, L es el retardo de tiempo, y con el uso del comando iodelay se aplica el retardo a la función de transferencia en tiempo continuo y mediante el comando c2d de Matlab se obtiene la función de transferencia en tiempo discreto calculada con un tiempo de muestreo de 1 segundo.

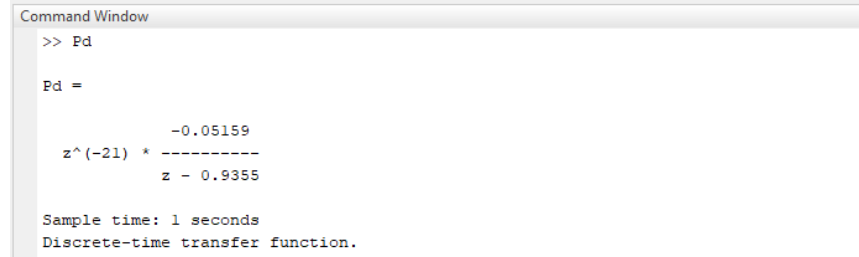

# <span id="page-43-0"></span>Figura 41 Función de transferencia en tiempo discreto obtenida para la etapa de disminución de temperatura

Se tiene que la función de transferencia de la etapa de disminución de temperatura viene dada por,

$$
G(z) = \frac{b_0 z + b_1}{z + a_1} z^{-d} \qquad \Rightarrow \qquad G(z) = \frac{-0.05159}{z - 0.9355} z^{-21} \qquad \text{Ecuación 27}
$$

Donde  $b_0=0$ ;  $b_1 = -0.05159$ ;  $a_1 = -0.9355$ .

Después de realizada la discretización de la función de transferencia del proceso de disminución de temperatura se procedió a realizar el código que se implementó mediante texto estructurado en el PLC .

#### **Código implementado en la etapa de disminución de temperatura**

Para implementar el código del predictor de Smith de la etapa de disminución de temperatura, se tiene,

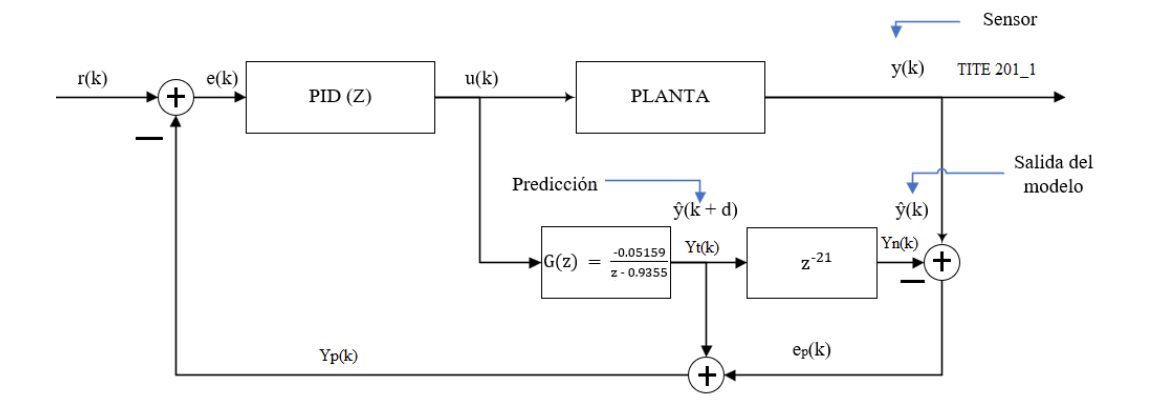

<span id="page-44-0"></span>Figura 42 Predictor de Smith discreto de la etapa de disminución de temperatura

Donde y(k) es la salida del proceso de disminución de temperatura, sensada mediante el sensor TITE 202\_1, la salida del modelo nominal, es decir, el modelo con retardo de tiempo (Ecuación 27) es Yn(k), la salida del modelo rápido (sin retardo de tiempo) con la que será calculada la predicción se denominó Yt(k), el error de predicción es ep(k) que es la resta entre el valor medido en el sensor TITE 202\_1 y la salida del modelo nominal Yn(k), este error de predicción se suma a la salida del modelo sin retardo para poder predecir el comportamiento del intercambiador de calor antes de que el retardo suceda.

Para ingresar al PLC la función de transferencia en tiempo discreto se debe de transformar a una ecuación en diferencias, como en el caso anterior, de la siguiente forma,

$$
G(z) = \frac{\gamma n(k)}{U(k)} = \frac{-0.05159}{z - 0.9355} z^{-21} \rightarrow G(z) = \frac{\gamma n(k)}{U(k)} = \frac{\frac{-0.05159}{z}}{\frac{z - 0.9355}{z}} z^{-21}
$$

Dando como resultado,

$$
G(z) = \frac{Yn(k)}{U(k)} = \frac{-0.05159 z^{-1}}{1 - 0.9355 z^{-1}} z^{-21}
$$
 *Ecuación 28*

Y haciendo las operaciones correspondientes para despejar Yn(k) se tiene que,

$$
Yn(k)[1 - 0.9355 z^{-1}] = U(k) [-0.05159 z^{-1}] z^{-21}
$$
  
\n $Yn(k) - 0.9355 Yn(k) z^{-1} = U(k) [-0.05159 z^{-1}] z^{-21}$ 

$$
Yn(k)
$$
 − 0.9355  $Yn(k - 1) = -0.05159 U(k - 1 - 21)$   $\leftarrow$  Ecuador en  
diferencias

Despejando Yn(k) entonces se tiene que la salida del modelo con retardo de tiempo es,

$$
Yn(k) = -0.05159 U(k - 1 - 21) + 0.9355 Yn(k - 1)
$$
   
29

Como en el caso anterior, Yn(k - 1) es la salida del modelo del proceso en 1 instante pasado y U es un vector de 23 posiciones que almacena las posiciones pasadas del esfuerzo de control, se utilizó un vector de 23 posiciones debido a que Yn(k) es calculada con U en 22 instantes pasados, como se observa en la ecuación anterior.

Del mismo modo se transforma el modelo rápido (sin retardo de tiempo) Yt(k) a una ecuación en diferencias, y teniendo en cuenta que es la misma función de transferencia que Yn(k) pero sin el retardo de tiempo, entonces queda de la siguiente manera,

$$
Yt(k) = -0.05159 U(k-1) + 0.9355 Yt(k-1)
$$
 *Ecuación 30*

Donde Yt(k - 1) es la salida del modelo del proceso sin retardo de tiempo, un instante de tiempo pasado.

Una vez encontradas las ecuaciones en diferencias del modelo con retardo y sin retardo de tiempo, el siguiente paso es el cálculo del error de predicción, que es la resta entre el valor sensado por el sensor del intercambiador de calor TITE  $202\text{--}1$  y la salida Yn(k), como se describe a continuación,

$$
E_p(k) = \text{TITE } 202 \_1 - \text{Yn}(k) \qquad \text{Ecuación } 31
$$

Este error de predicción se suma con el modelo sin retardo de tiempo,

$$
Yp(k) = Yt(k) + Ep(k)
$$
 *Ecuación 32*

Y el valor de Yp(k) se realimenta para encontrar el valor del error con el que el PID calcula el esfuerzo de control, el error viene dado por la resta entre el valor que se obtuvo de Yp(k) y la referencia R(k), debido a que el PID se seleccionó de acción inversa por ser un proceso de disminución de temperatura entonces la ecuación queda de la siguiente manera,

$$
E(k) = Yp(k) - R(k)
$$
 *Ecuación 33*

De esta manera quedan descritas las ecuaciones utilizadas en la implementación del Predictor de Smith en el PLC para la etapa de disminución de temperatura y de acuerdo a lo anteriormente mencionado se utilizó el siguiente código para la etapa de aumento de temperatura.

// Inicialización de variables

KTA:=22; // Ultima posición del vector de esfuerzo de control

- $d := 21$ ; // Retardo de tiempo discreto
- $I := 1$ ; // Índice
- // Parámetros del modelo del proceso en tiempo discreto
	- a1 :=  $-0.9355$ ;
	- $b1 := -0.05159;$
	- $Ep := 0$ ; // Error de predicción
	- $Yp := 0$ ; // Salida predicha

// Inicialización de las salidas del predictor de Smith

Yn := TITE\_202\_1; // Salida del modelo nominal (Con retardo)

Yn1 := TITE 202 1; // Salida del modelo nominal (Con retardo) 1 instante antes

Yt := TITE\_202\_1; // Salida del modelo nominal rápido (Sin retardo)

Yt1 := TITE\_202\_1; // Salida del modelo nominal rápido (Sin retardo) 1 instante antes

// Inicialización del vector de esfuerzo de control, como ya se había dicho U es un vector que guarda los valores pasados del esfuerzo de control.

FOR  $I := 0$  TO KTA DO VEC U  $[I] := 0$ ; END\_FOR;

// Salida del modelo nominal con retardo

 $Yn := (b1 * VEC U [KTA - 1 - d]) - (a1 * Yn1);$  // Yn1 es el valor de Yn un instante antes

// Error de predicción : Diferencia entre el proceso real y nominal

 $Ep := TITE_202_1 - Yn;$ 

// Modelo nominal rápido (sin retardo)

 $Yt := (b1 * VEC U[KTA - 1]) - (a1 * Yt1);$  // Yt1 es el valor de Yn un instante de tiempo pasado

// Suma del error de predicción y la salida del modelo nominal rápido (sin retardo)

 $Yp := Yt + Ep;$ 

// Cálculo del error: Error = Yp - Setpoint

PID\_Exchanger\_1.ERR := Yp - PID\_Exchanger\_1.SP;

// Con el valor del error encontrado anteriormente el PID calcula el esfuerzo de control y lo envía a TCV 202\_1 que es la posición de la válvula de ingreso de agua fría del intercambiador de disminución de temperatura y el valor del esfuerzo de control lo guarda en el vector U.

 $VEC_{U}$  [KTA] := TCV\_202\_1;

// Desplazamiento y actualización de valores en el vector de la ley de control

// Se utilizó una función FOR para que cuando llegue un nuevo valor de esfuerzo de control los valores guardados anteriormente se corran una posición antes y se almacene el nuevo valor de esfuerzo de control.

FOR I :=1 TO KTA DO

 $VEC_U [I - 1] := VEC_U[I];$ 

END\_FOR;

// Actualización de valores pasados del modelo con retardo de tiempo y el modelo rápido

 $Yn1 := Yn;$ 

 $Yt1:= Yt;$ 

El periodo de muestreo utilizado para realizar el control de en las etapas de aumento y disminución de temperatura de la leche fue de Ts = 1 segundo.

Se dejan videos de soporte para el desarrollo de prácticas de laboratorio.

# **Bibliografía**

<span id="page-49-0"></span>[1] M. Revelo, "Plataforma Hardware in the Loop Simulation para el laboratorio de control de procesos del PIAI," 2019.

[2] J. Sánchez, "Instrucciones generales de los controladores Logix 5000," pp. 1–17, 2003.